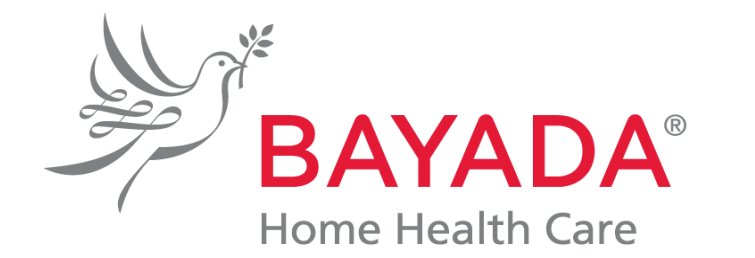

Compassion. Excellence. Reliability.

## **Data Safety \_SharePoint 사용법**

IT & Digital Health Specialist YJ Kim

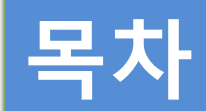

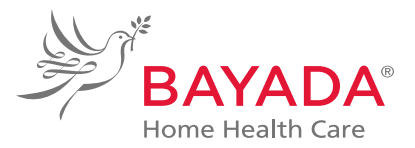

- 1. 학습목표
- 2. SharePoint 관리 필요성
- 3. SharePoint 관리 목표
- 4. SharePoint 관리 절차
- 5. Data 관리 절차
- 6. SharePoint 구성 및 기능 **BAYADA HOME**<br>Homes Health Care<br>Halth January Health<br>BAYADA Home<br>BAYADA
- 7. SharePoint 활용법

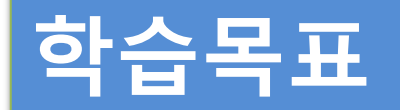

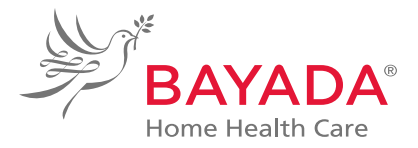

# 1. SharePoint의 기본적인 기능을 원활하게 사용할 수 있다. 2. SharePoint에서 필요한 data를 쉽고 빠르게 검색할 수 있다. 3. SharePoint를 사용하여 업무의 효율성을 높일 수 있다. 의 기본적인 기능을 원활하게 사용할 수 있다.<br>에서 필요한 data를 쉽고 빠르게 검색할 수 있다.<br>를 사용하여 업무의 효율성을 높일 수 있다.<br>-<br>- BAYA

### **SharePoint 관리 필요성**

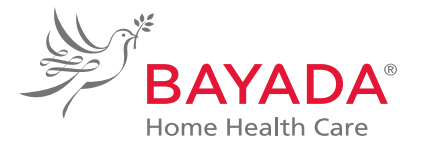

글로벌 IT 리서치 기관에 따르면, 데이터는 매년 증가하고 있지만 절반 이상의 데이터는 관리되고 있지 않고 불필요한 데이터로 나타났습니다.

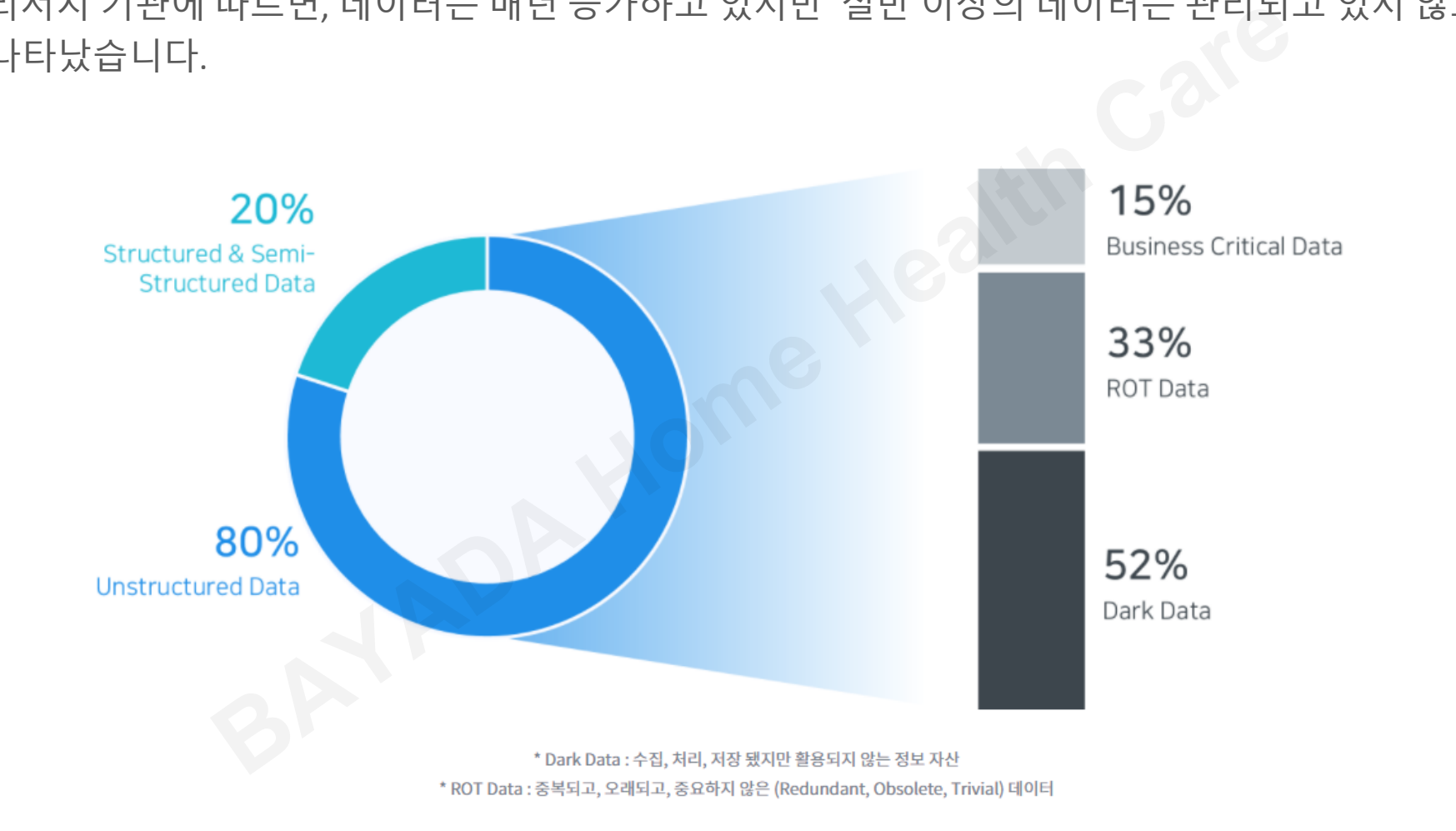

### **SharePoint 관리 필요성**

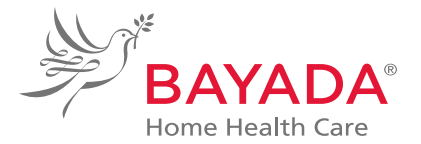

#### 정상적으로 사용되지 않는 데이터에는 식별 분류 과정을 통하여 불필요한 데이터를 최소화해야 합니다.

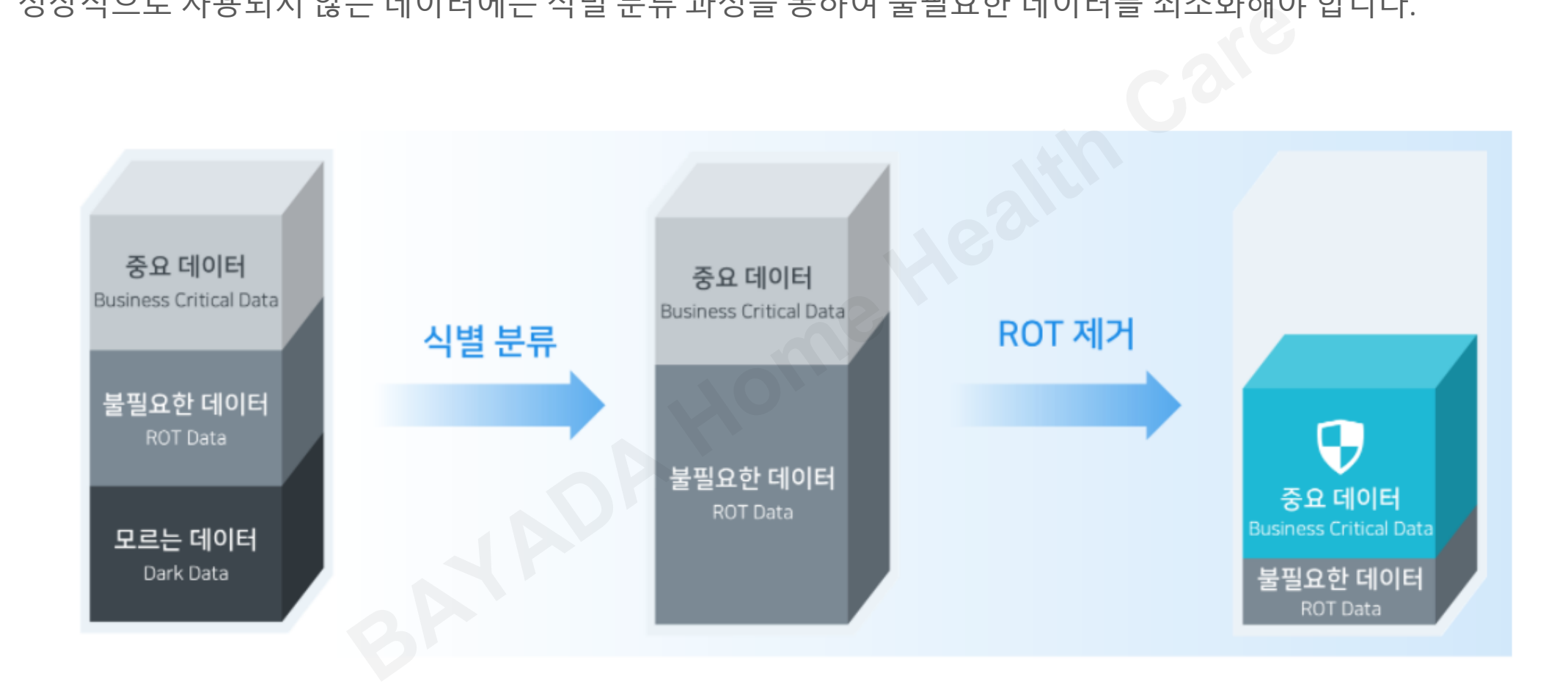

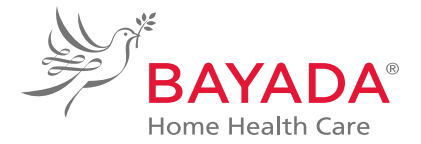

# 데이터의 양이 많거나 출처가 믿음직스러워도, 제대로 관리되지 못하는 데이터는 무의미합니다. 품질이 낮은 데이터는 오히려 심각한 혼란을 야기하며, 이는 조직 전체에 영향을 미칠 수 있습니다. 이와 달리 효과적으로 관리된 데이터는 다양한 측면에서 비즈니스에 가치를 더해줄 수 있습니다. 많거나 출처가 믿음직스러워도, 제대로 관<br>는 무의미합니다. 품질이 낮은 데이터는 오<br>야기하며, 이는 조직 전체에 영향을 미칠<br><mark>|적으로 관리된 데이터는 다양한 측면에서</mark><br>수 있습니다.<br>-

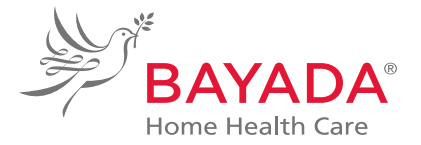

SharePoint 관리의 목표는 '1)적절한 데이터를, 2)적절한 곳에서, 3)적절한 사람이 이용할 수 있도록 하는 것(the right data is available in the right places to the right people)' 입니다.

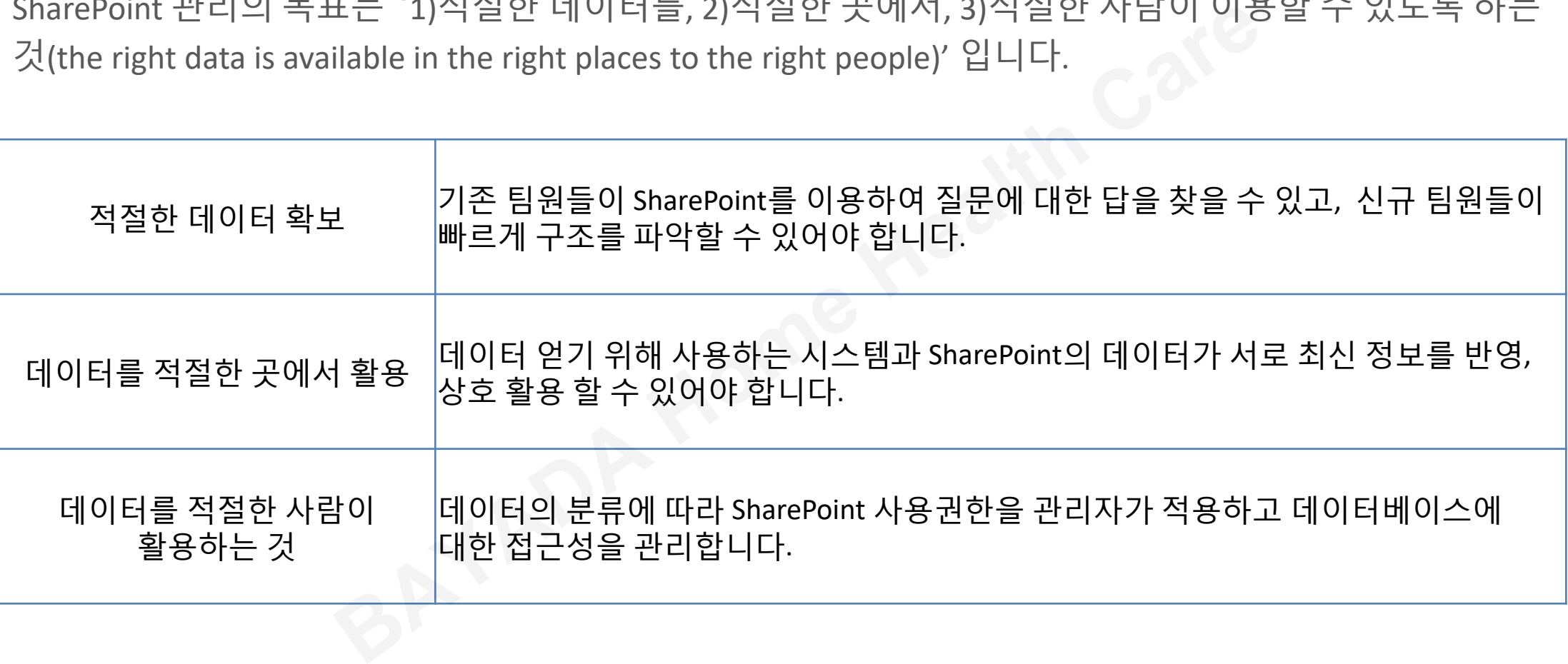

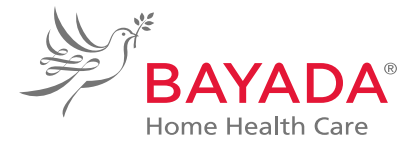

#### 사용자에게 유용한 데이터를 제공하도록 아래와 같은 체계적인 관리와 활동이 필요합니다

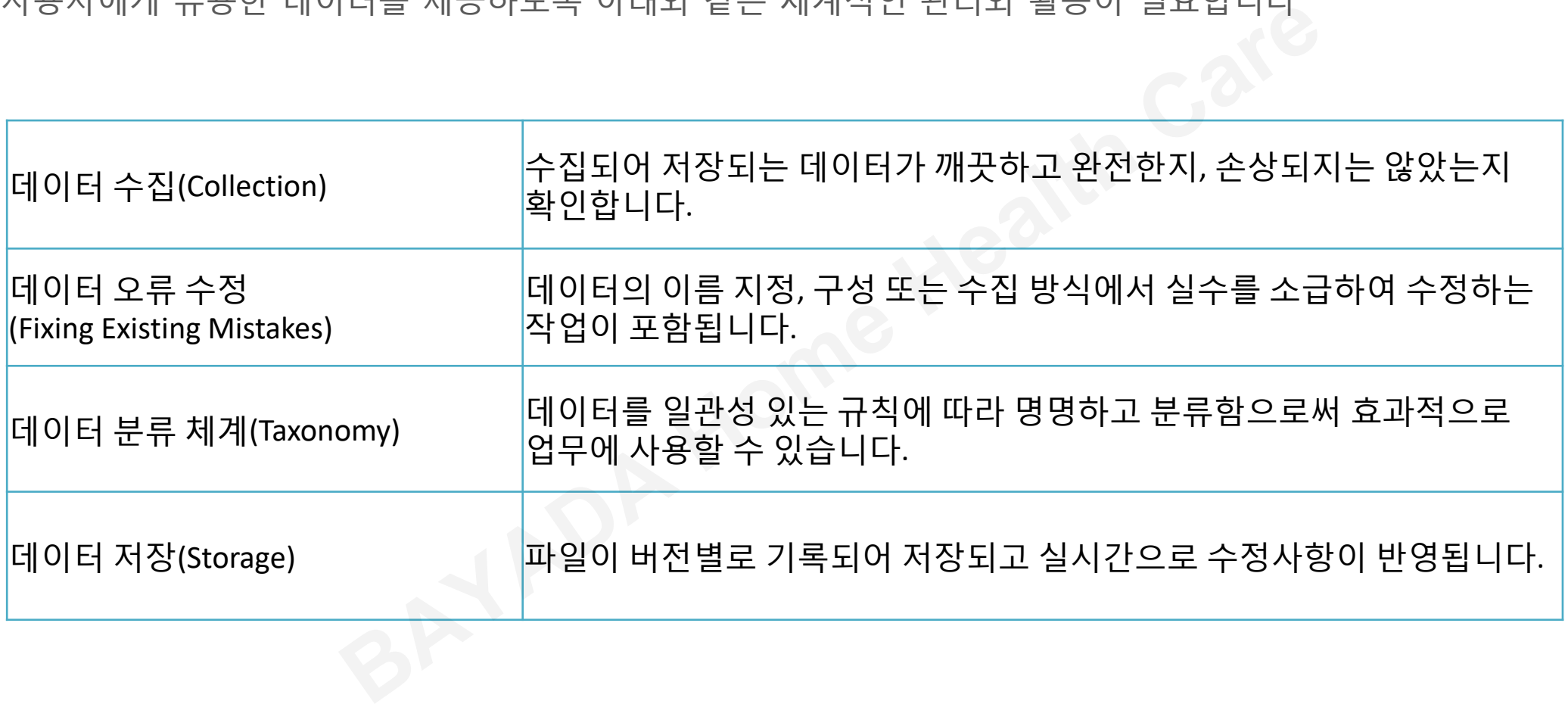

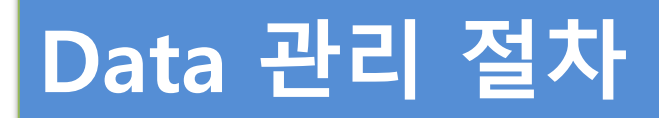

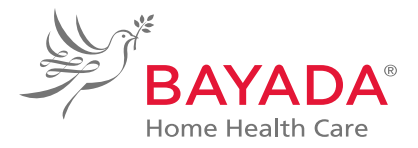

데이터생명주기관리(DLM : Data Lifecycle Management)는 데이터가 최초로 생성된 이후 폐기 또는 영구보존 되기까지의 전체 과정을 관리하는 프로세스를 의미합니다.

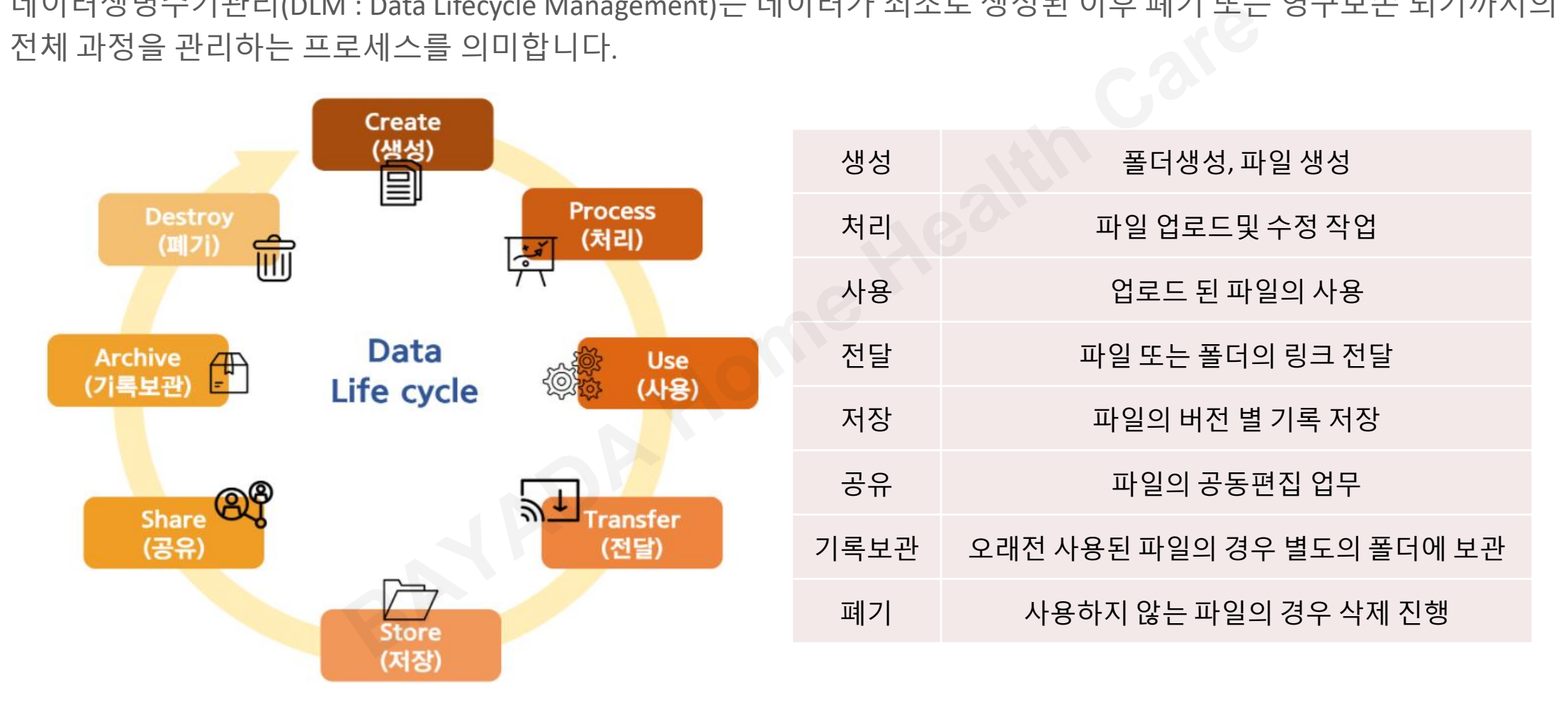

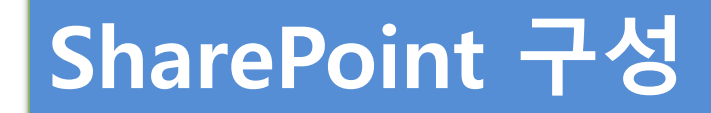

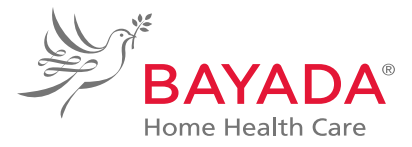

### 프로젝트, 부서, 부서, 지역 또는 개념에 따라 SharePoint 폴더를 구성할 수 있습니다.

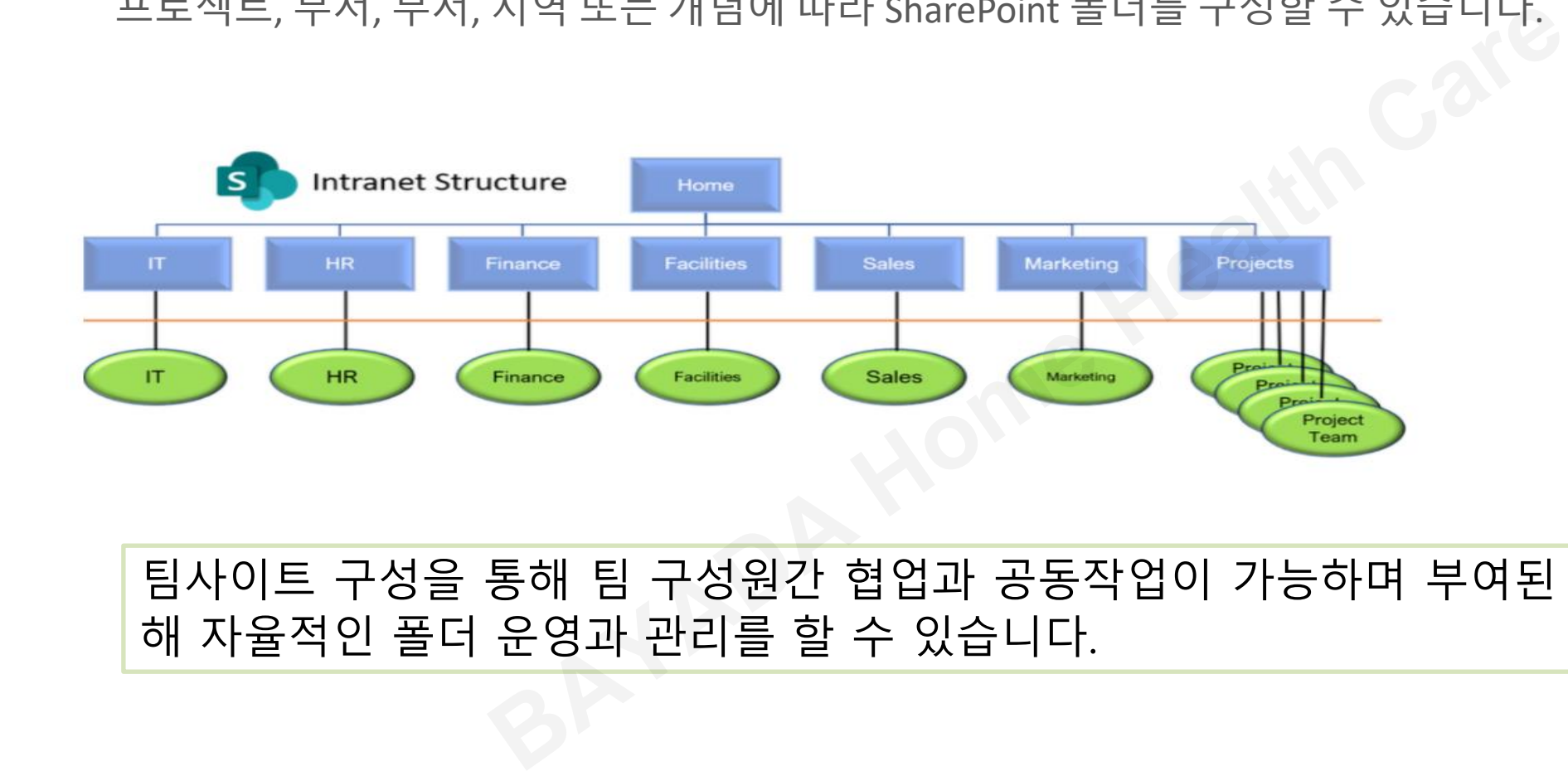

### 팀사이트 구성을 통해 팀 구성원간 협업과 공동작업이 가능하며 부여된 권한을 이용 해 자율적인 폴더 운영과 관리를 할 수 있습니다.

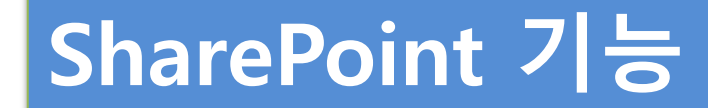

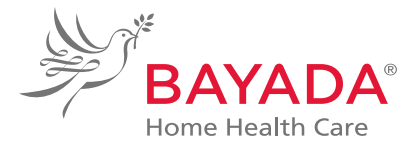

SharePoint는 문서 폴더의 생성, 사용자 그룹별 권한 적용, 업무별/ 목적별 사이트(폴더) 운영, 실시간 문서 동시 작업 기능을 지원합니다.

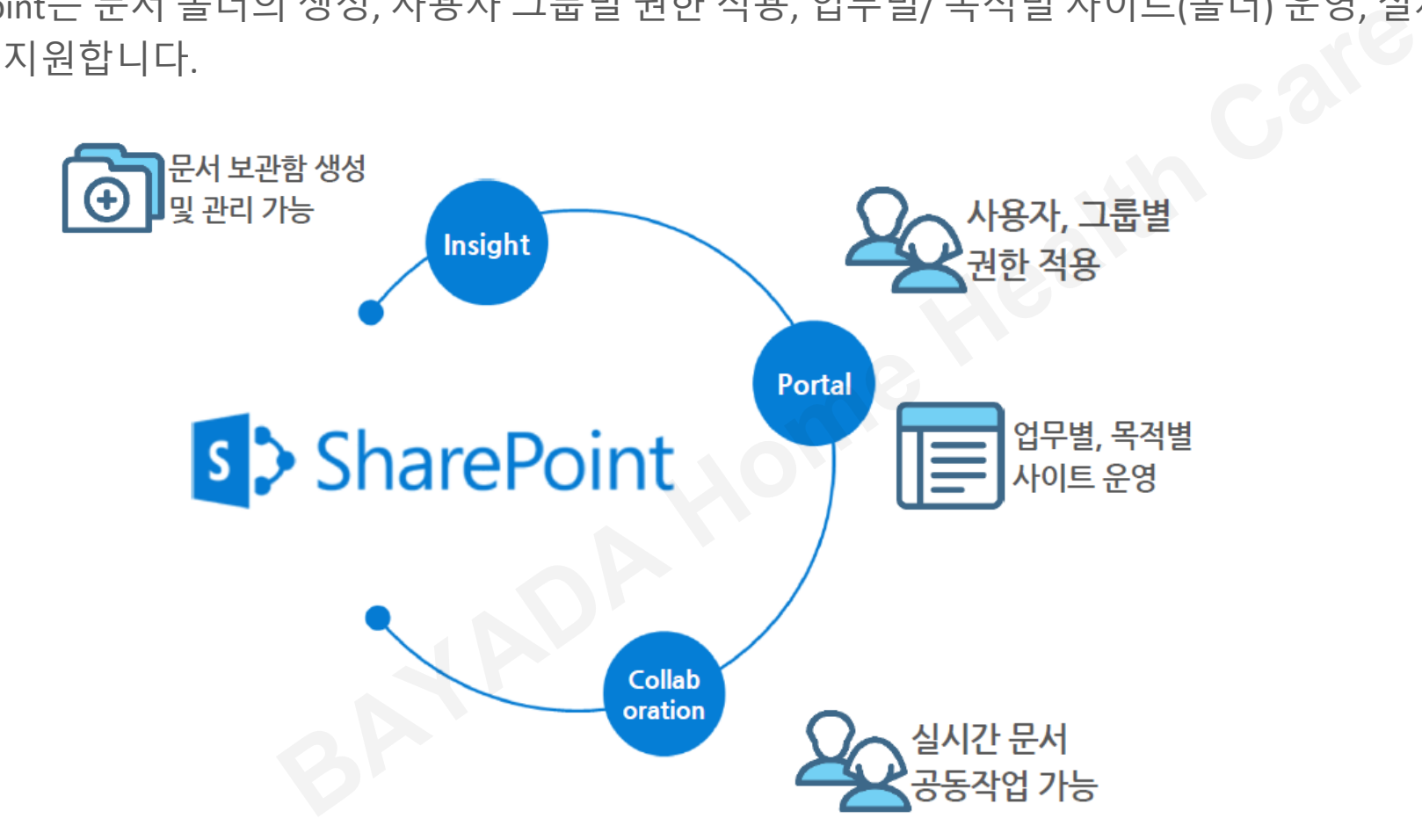

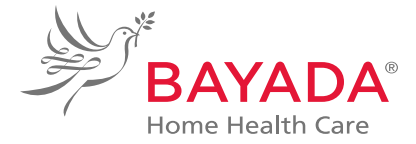

### SharePoint에서 많이 활용하는 항목은 다음과 같습니다.

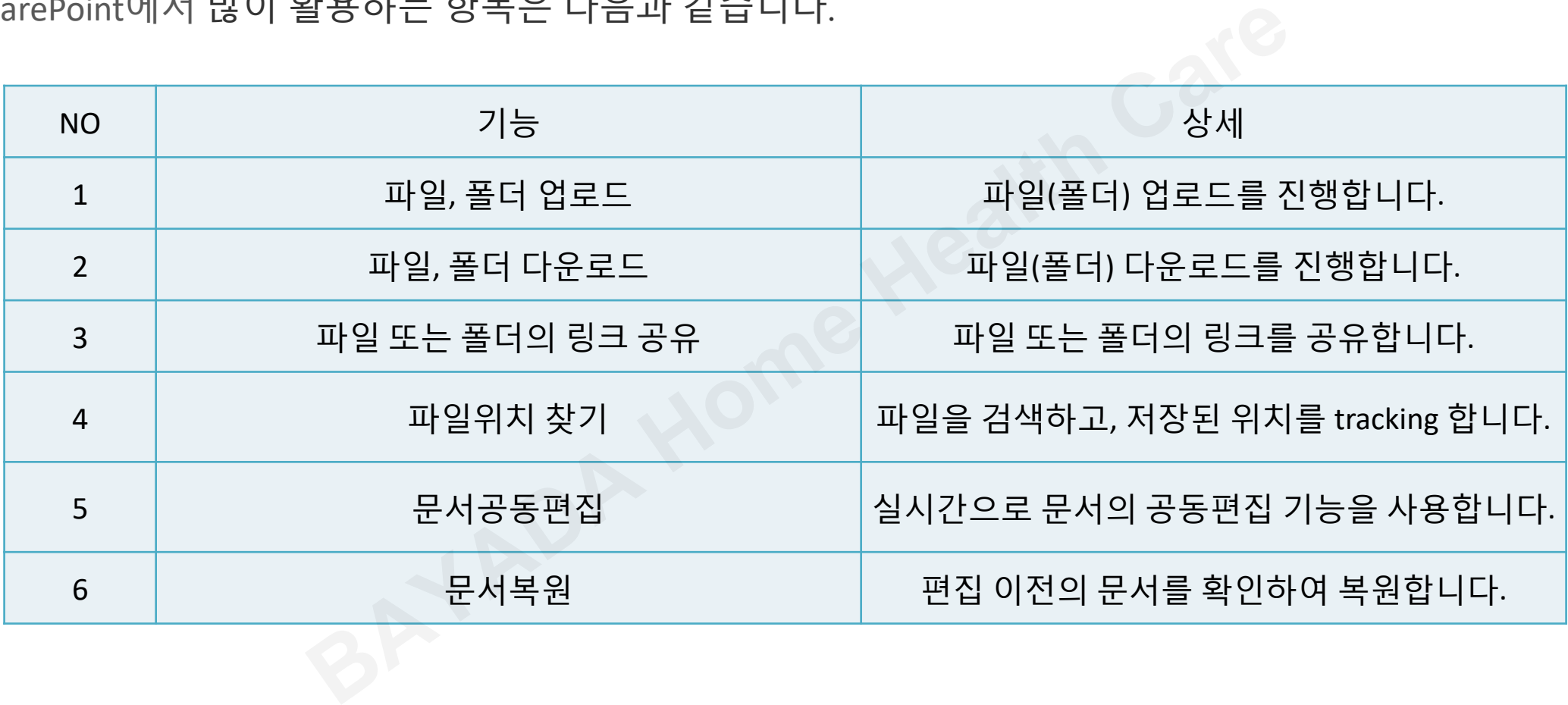

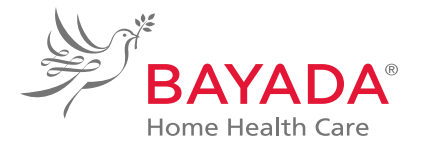

### 첫번째 방법> 윈도우 탐색기에서 파일 또는 폴더를 클릭한 채로 drag and drop 하여 업로드합니다. (결과 즉시 확인 가능)

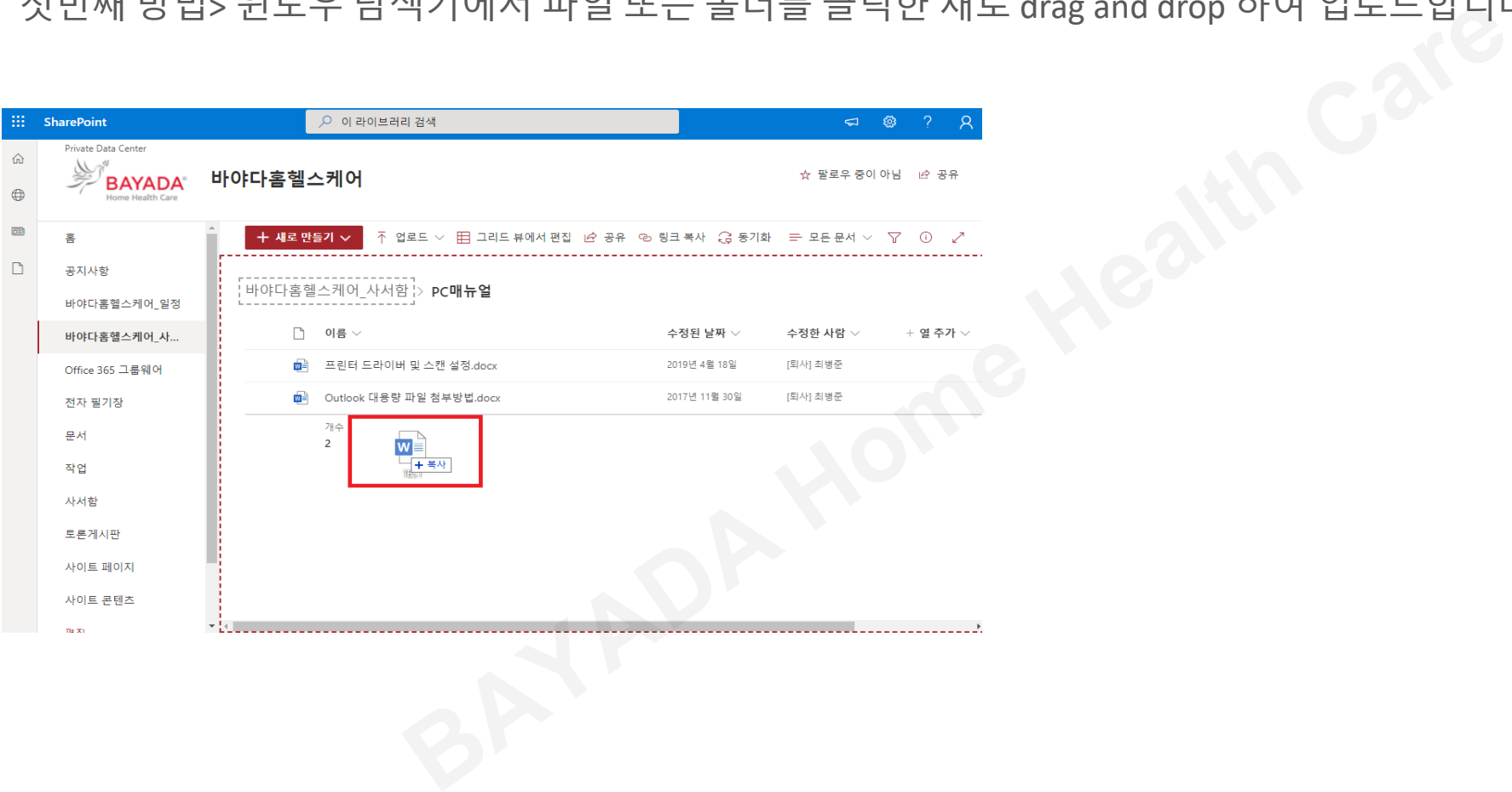

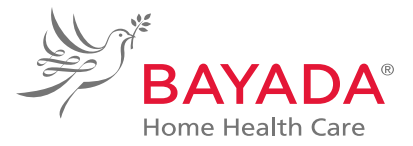

#### 두번째 방법> 경로를 지정하여 업로드 합니다.

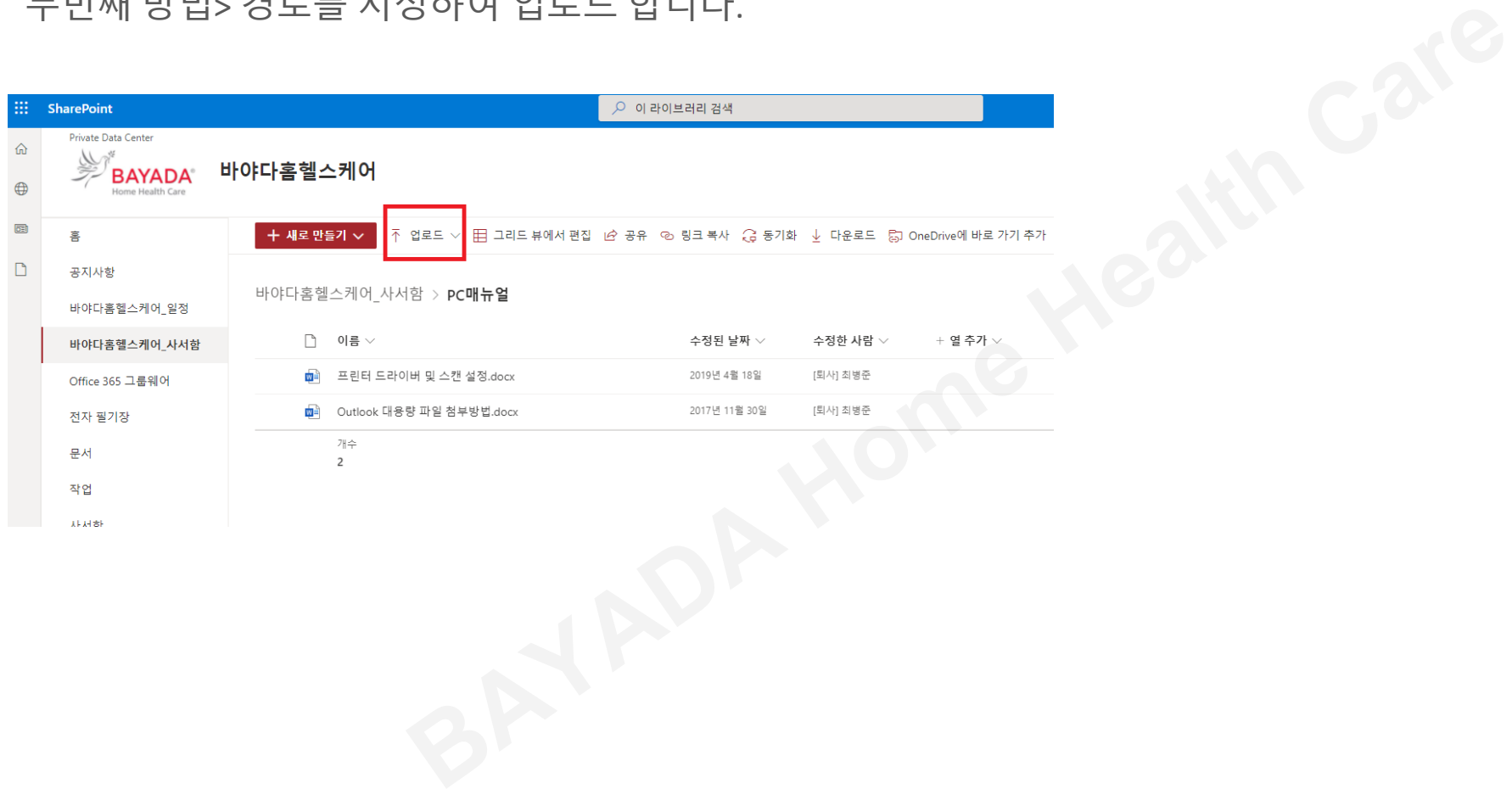

### 파일 또는 폴더를 선택합니다.

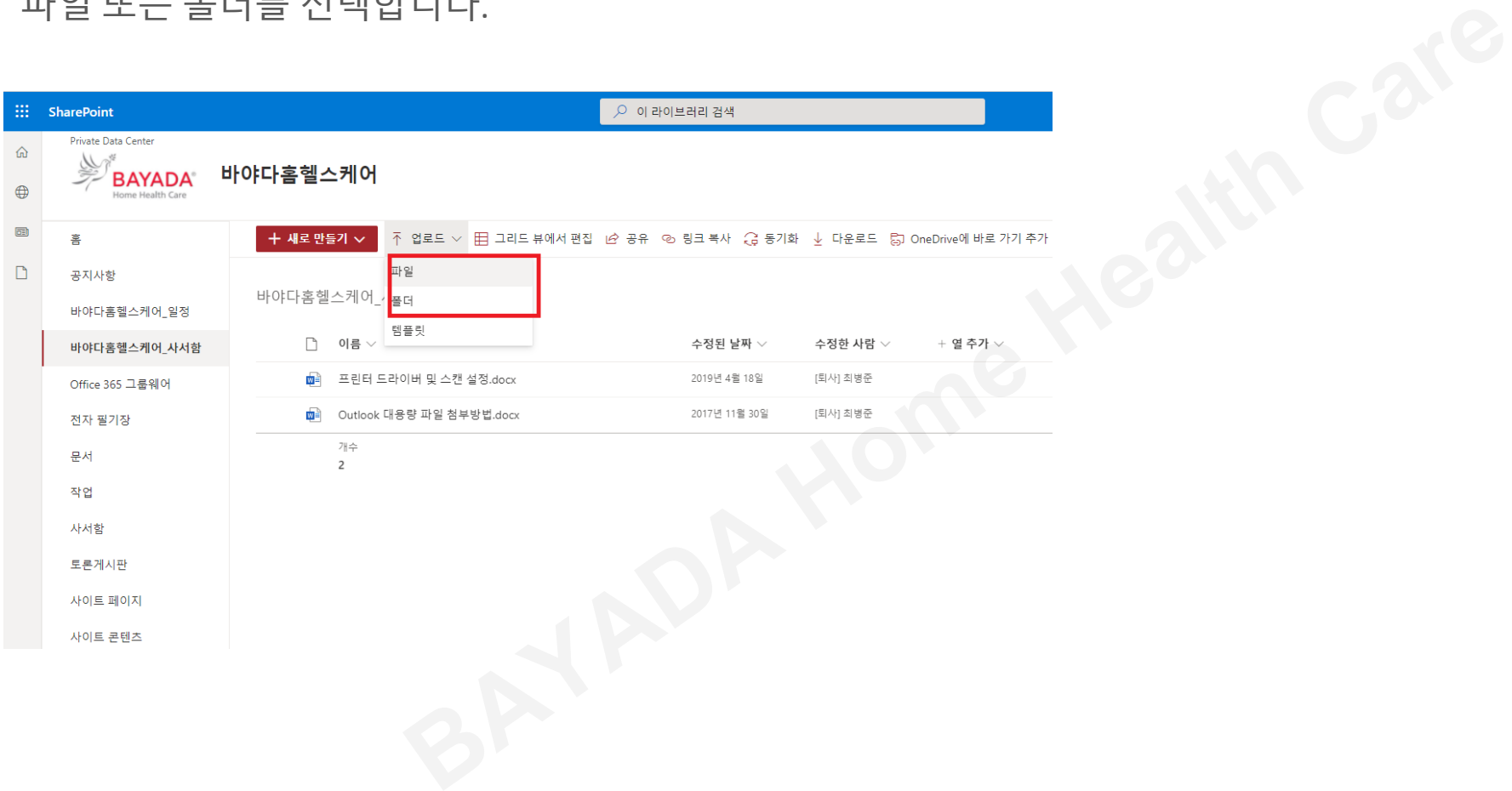

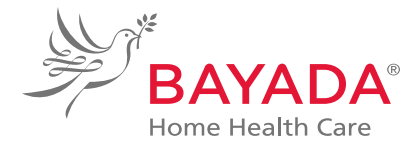

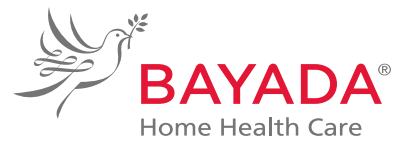

#### 업로드할 파일을 선택 후 열기 버튼을 클릭합니다.

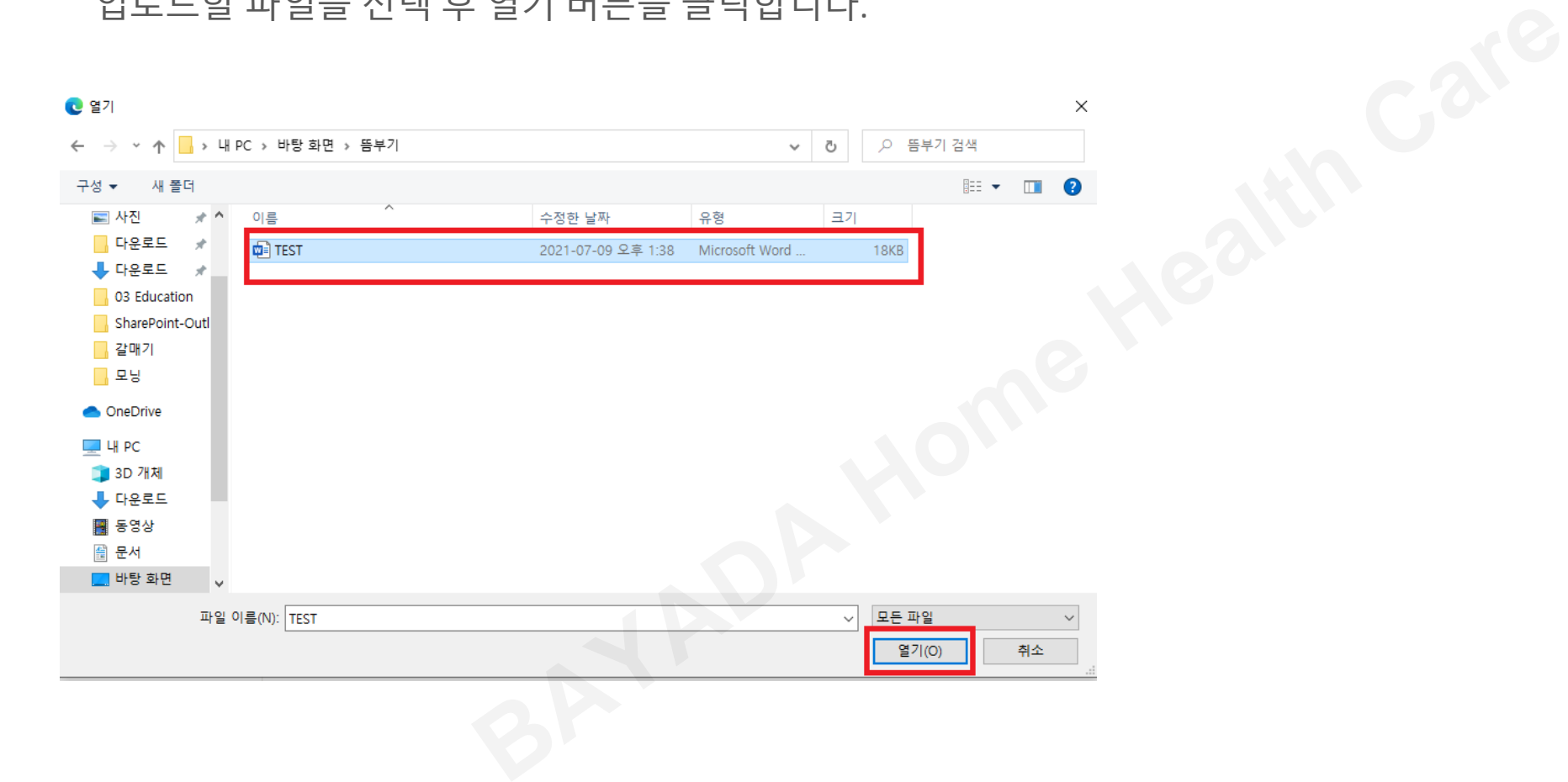

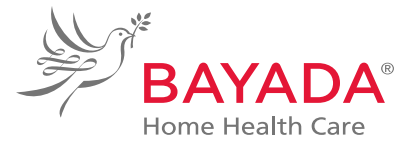

#### 정상적으로 업로드 된 파일을 확인합니다.

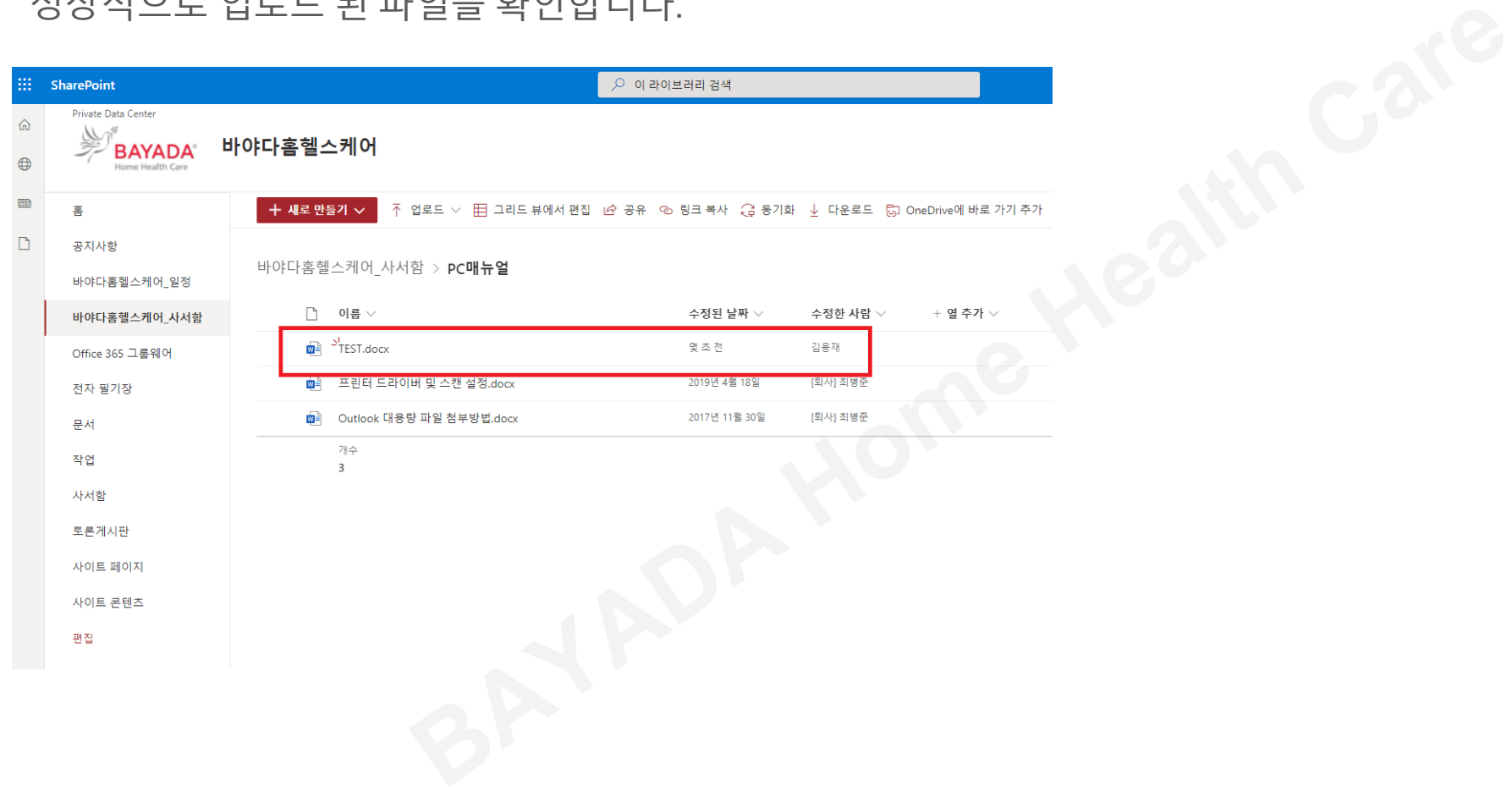

### **2. 파일, 폴더 다운로드**

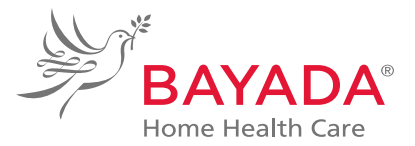

### 파일 또는 폴더를 선택 후 다운로드 버튼을 클릭합니다.

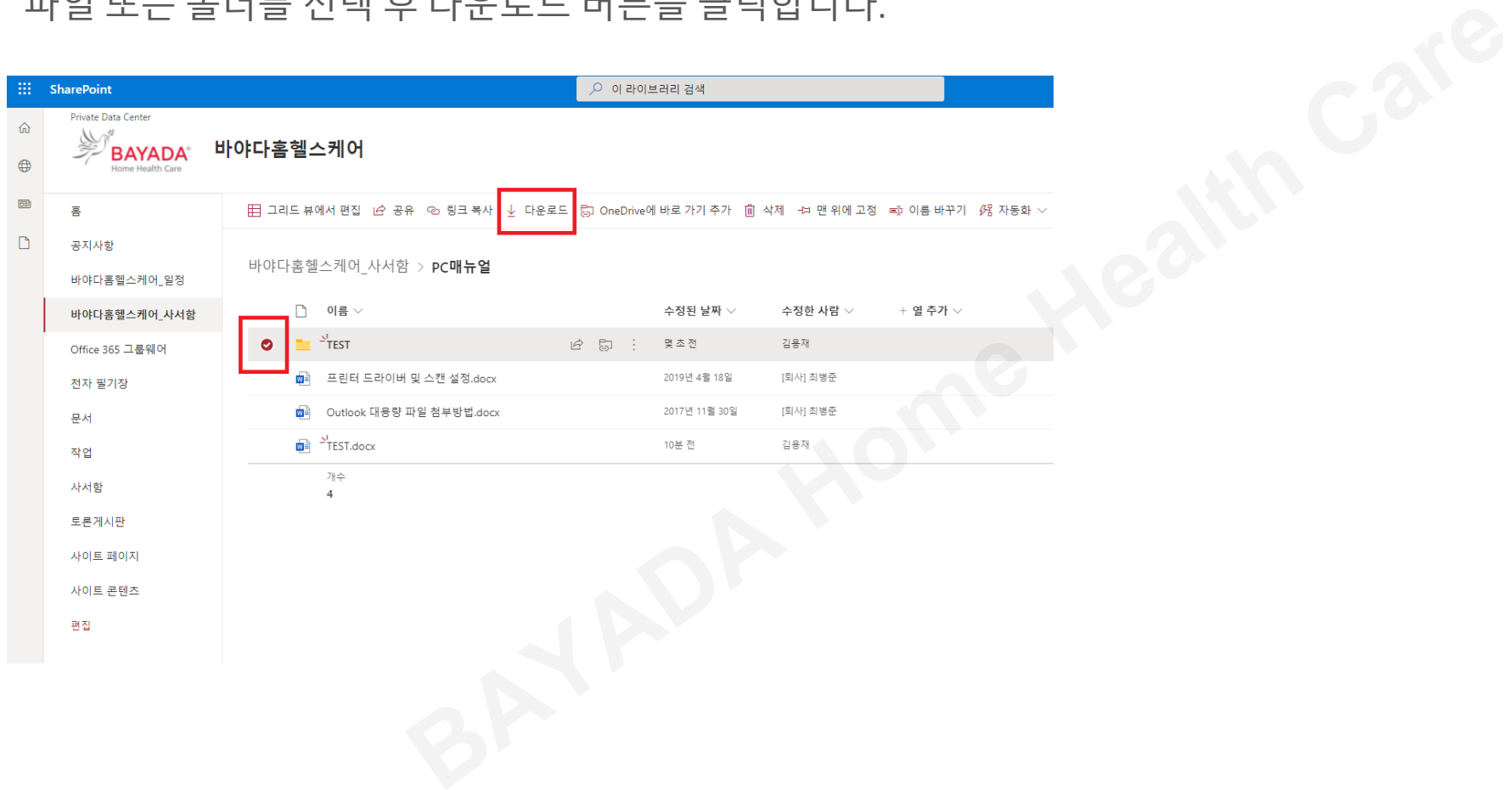

### **2. 파일, 폴더 다운로드**

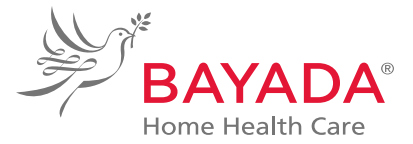

#### 파일의 경우 원본 그대로의 형태로 다운로드 진행됩니다.

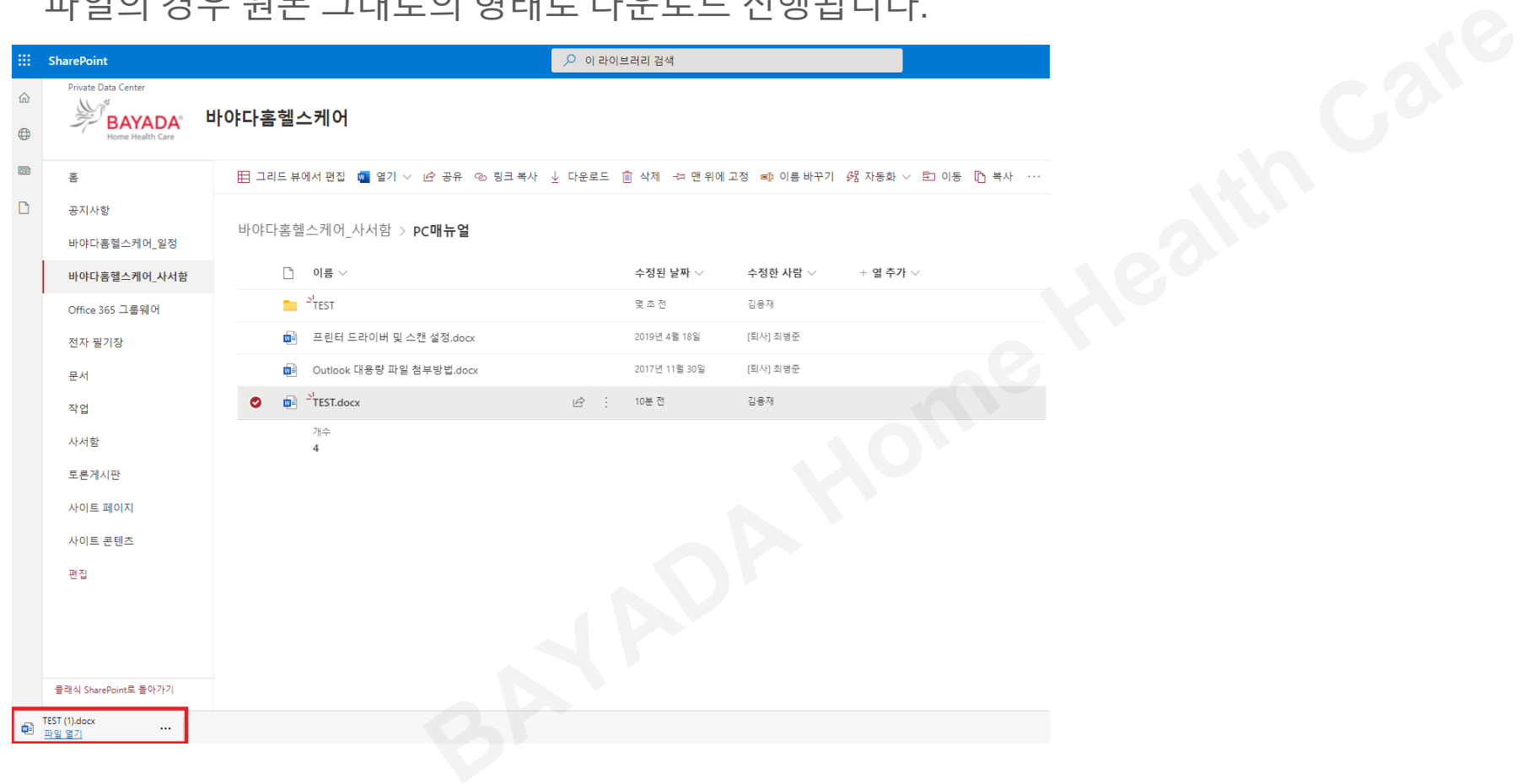

### **2. 파일, 폴더 다운로드**

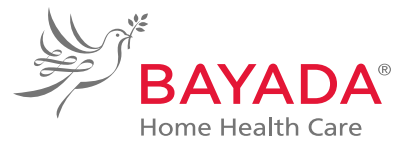

#### 폴더의 경우 압축파일(.zip) 파일의 형태로 다운로드 진행됩니다.

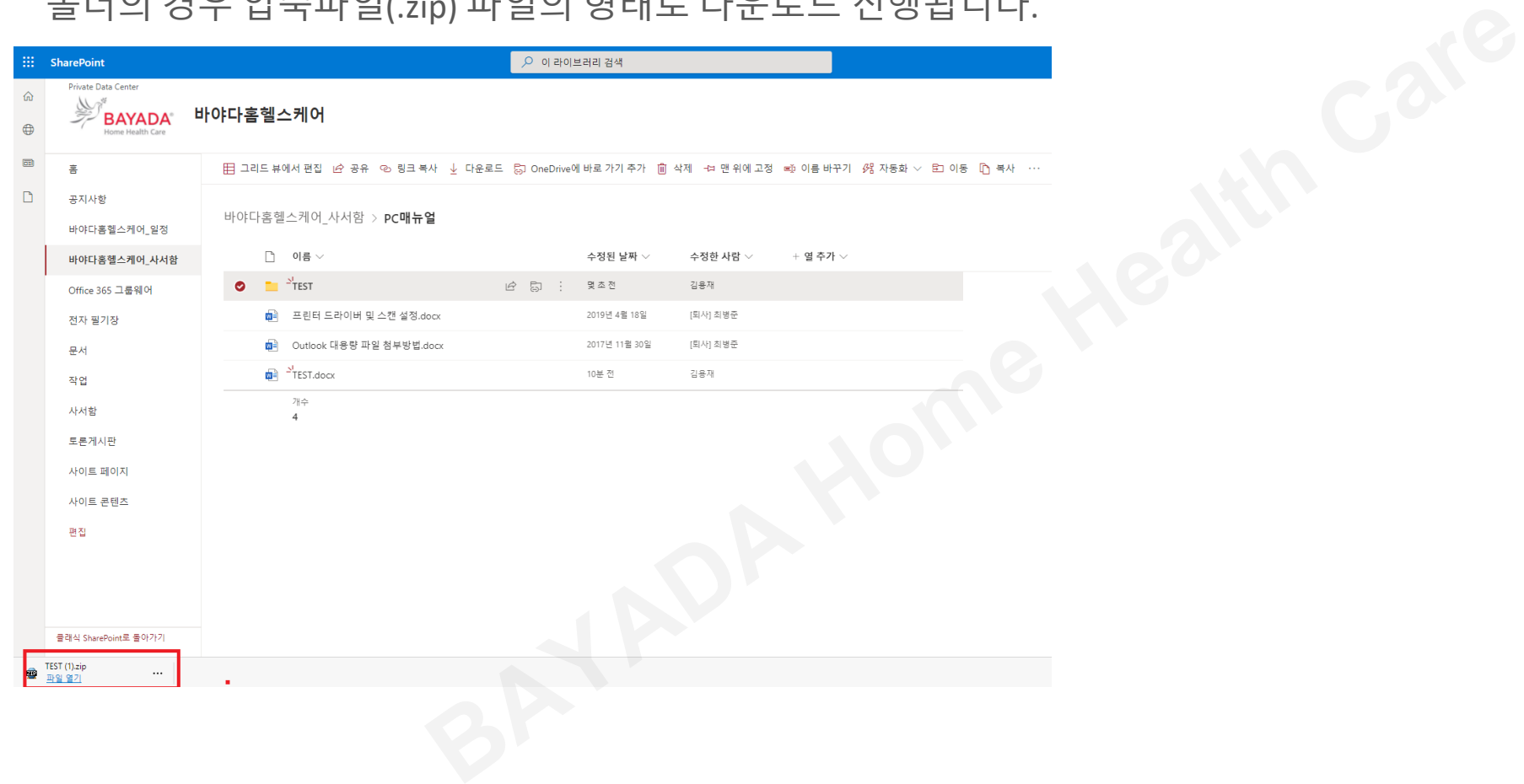

#### 공유할 파일, 폴더를 선택 후 공유 버튼을 클릭합니다.

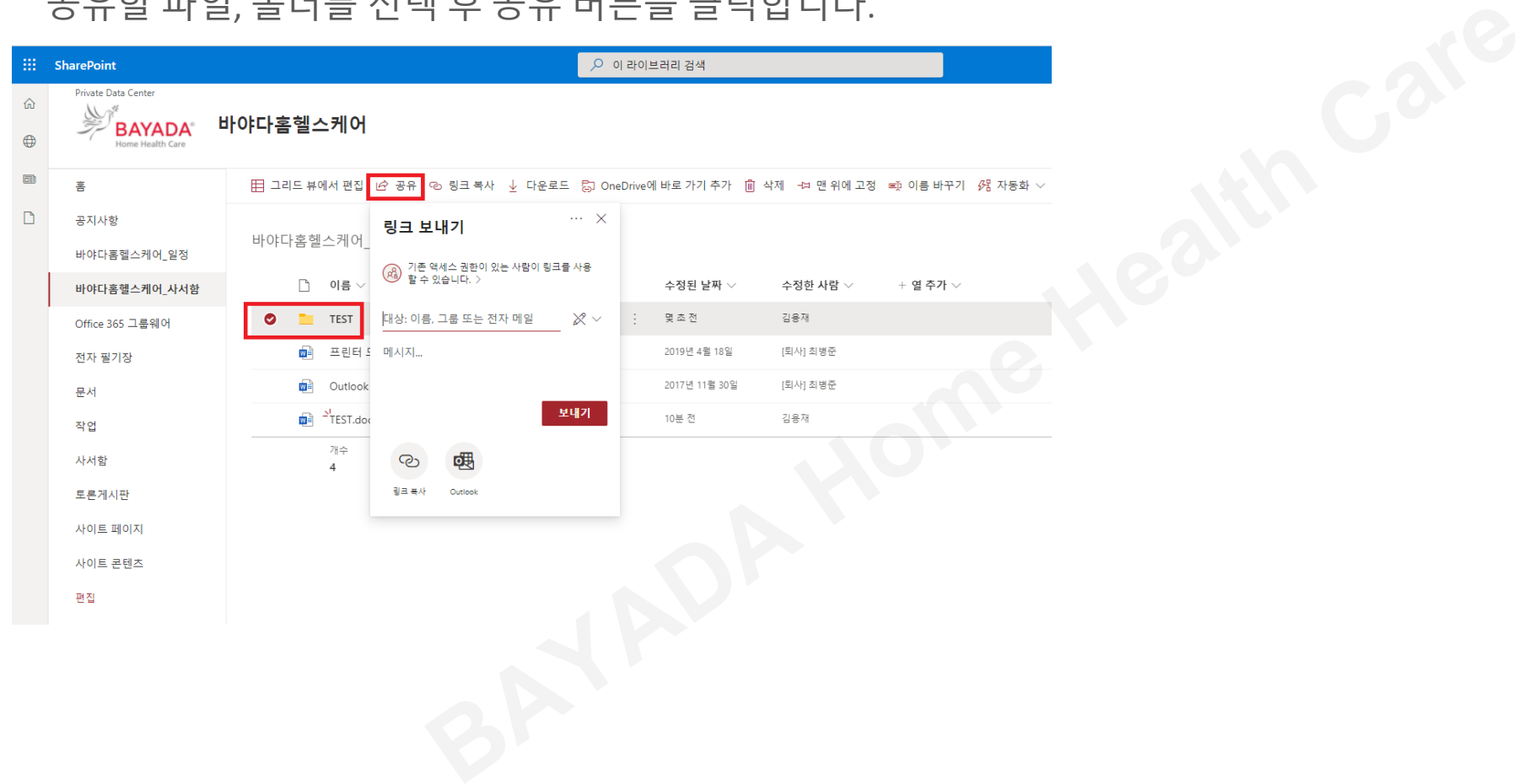

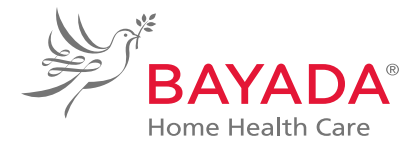

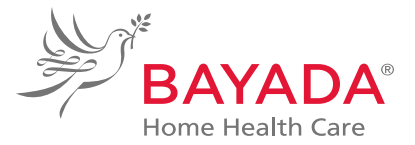

#### OPEN된 파일에서 공유 : 문서편집 중에 공유기능이 필요한 경우, 메뉴바 우측의 공유 버튼을 클릭합니다.

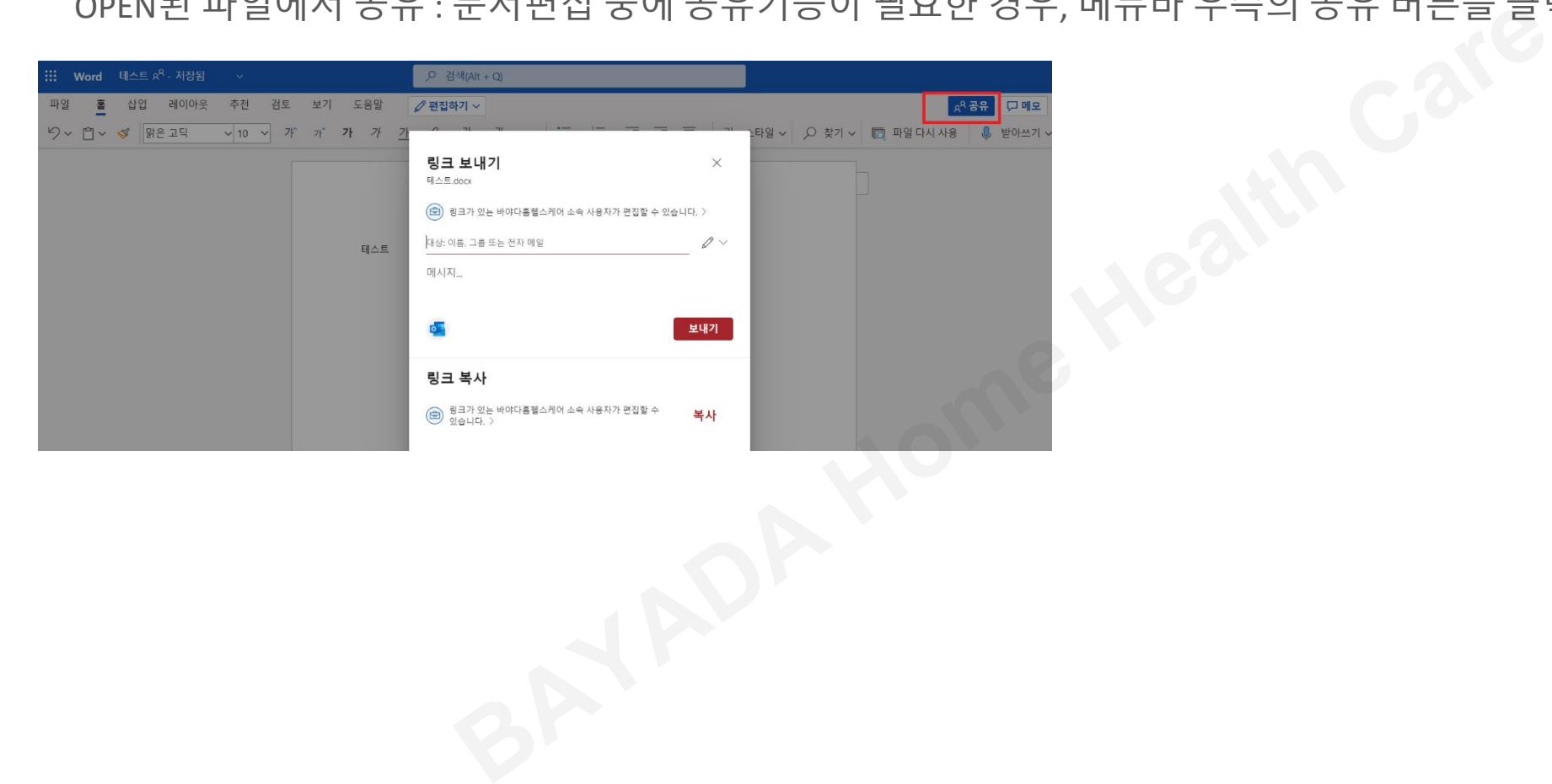

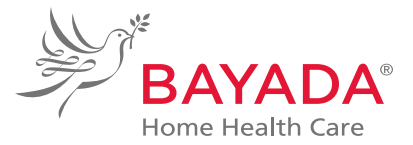

공유할 상대방의 이름이나 메일 주소 입력 후, 간단한 메시지를 작성하여 보내기 버튼을 클릭합니다.

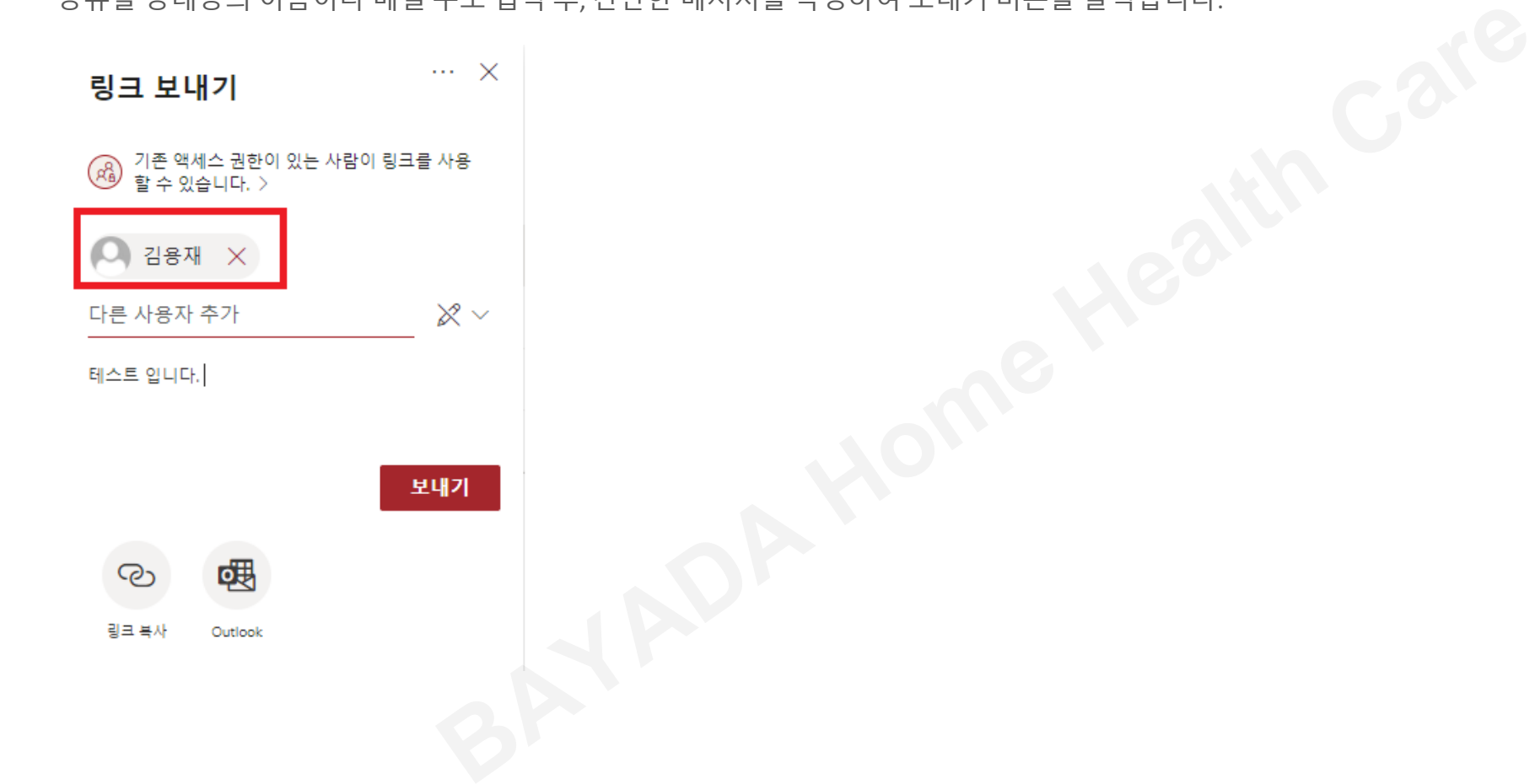

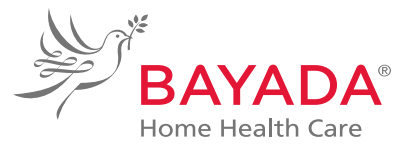

### 상대방은 수신된 메일의 열기 버튼을 클릭하여 공유된 파일을 확인할 수 있습니다.

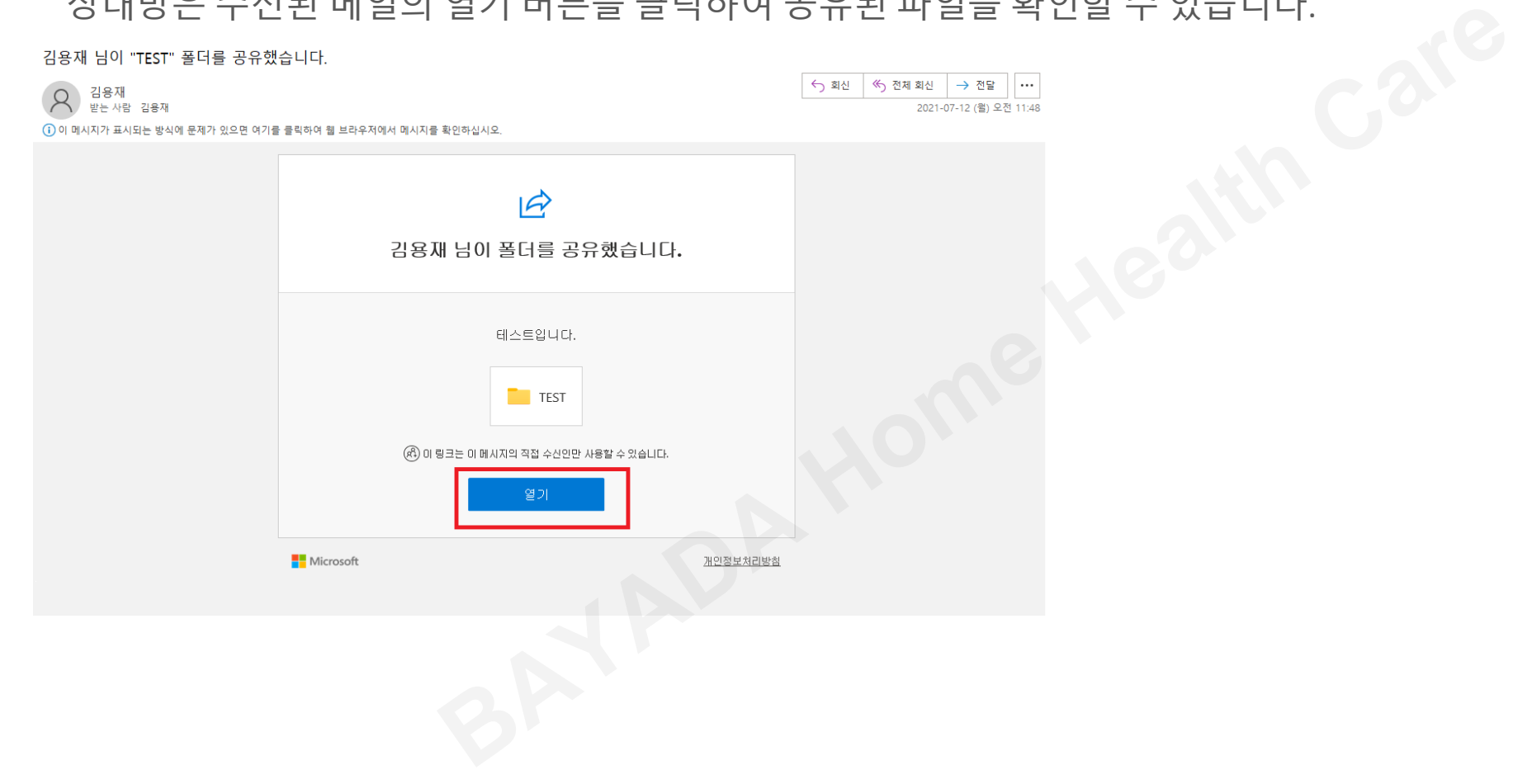

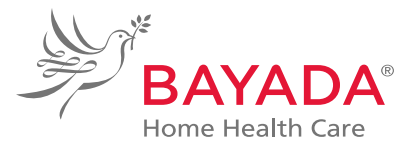

### 링크 복사 버튼을 이용하여 경로만 복사하여 공유하는 방법도 가능합니다

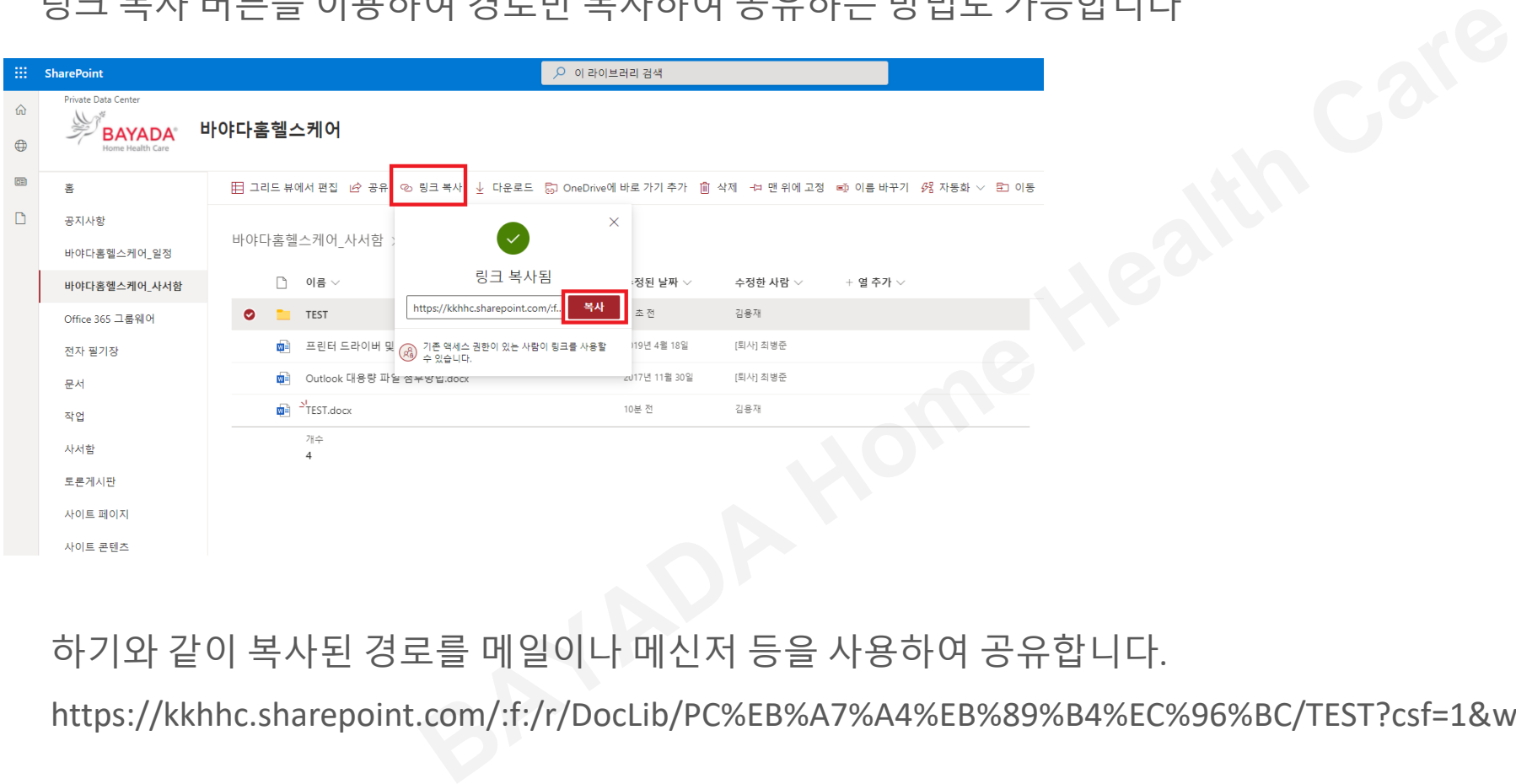

#### 하기와 같이 복사된 경로를 메일이나 메신저 등을 사용하여 공유합니다.

https://kkhhc.sharepoint.com/:f:/r/DocLib/PC%EB%A7%A4%EB%89%B4%EC%96%BC/TEST?csf=1&web=1&e=jSD0Pd

### **4. 파일위치 찾기**

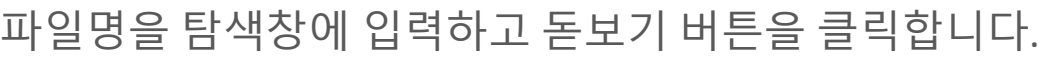

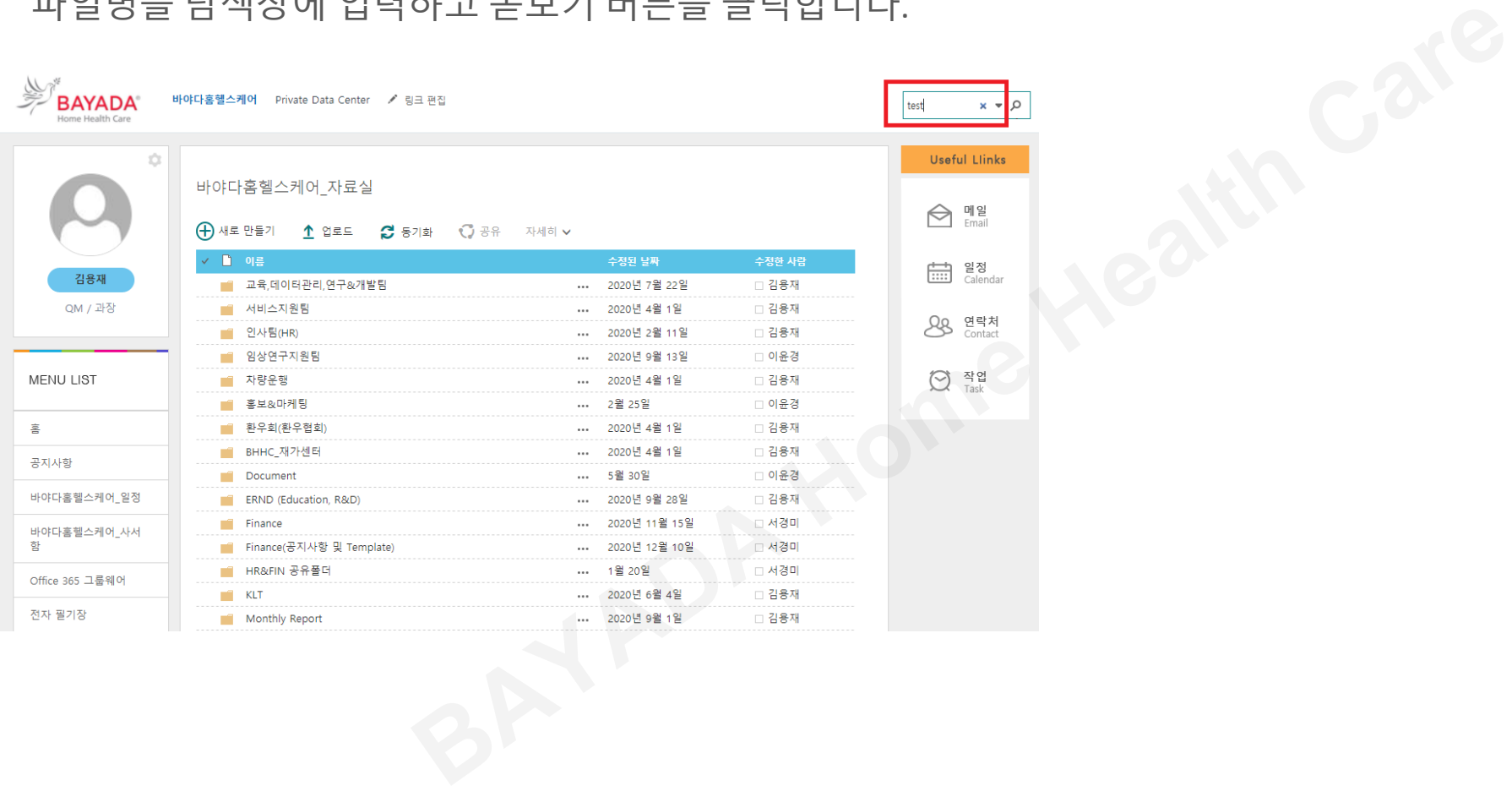

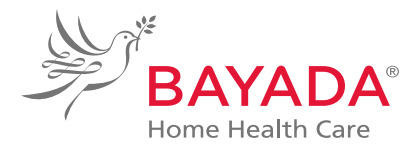

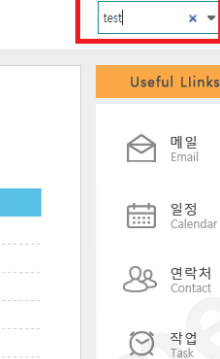

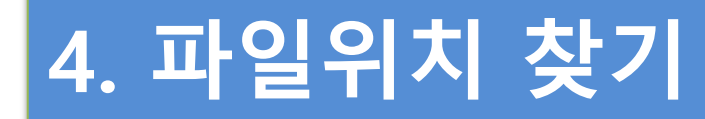

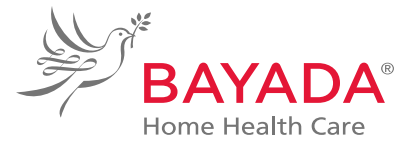

#### 검색된 파일의 경로를 클릭하면 저장된 폴더 위치 파악이 가능합니다.

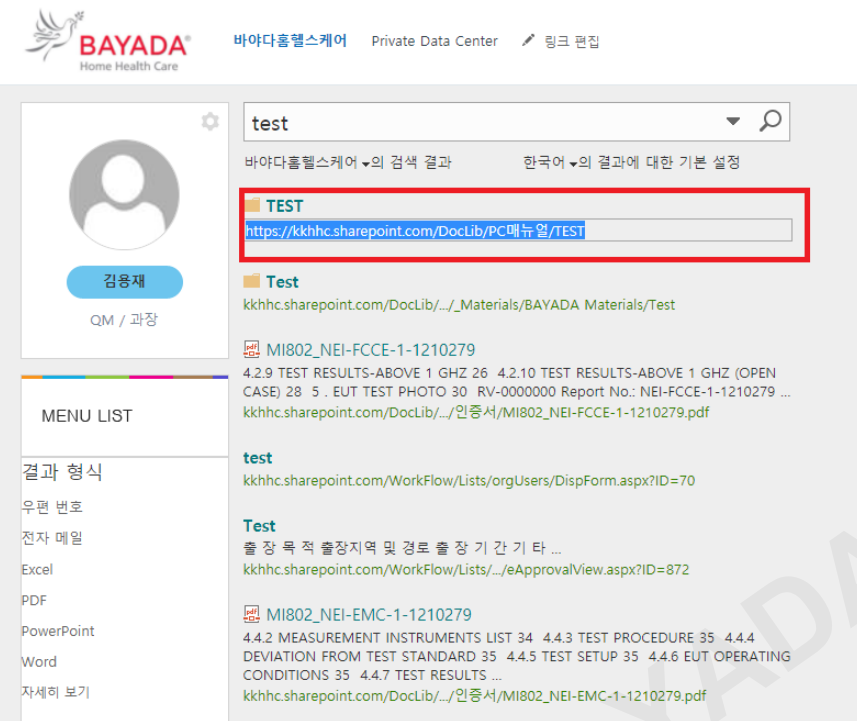

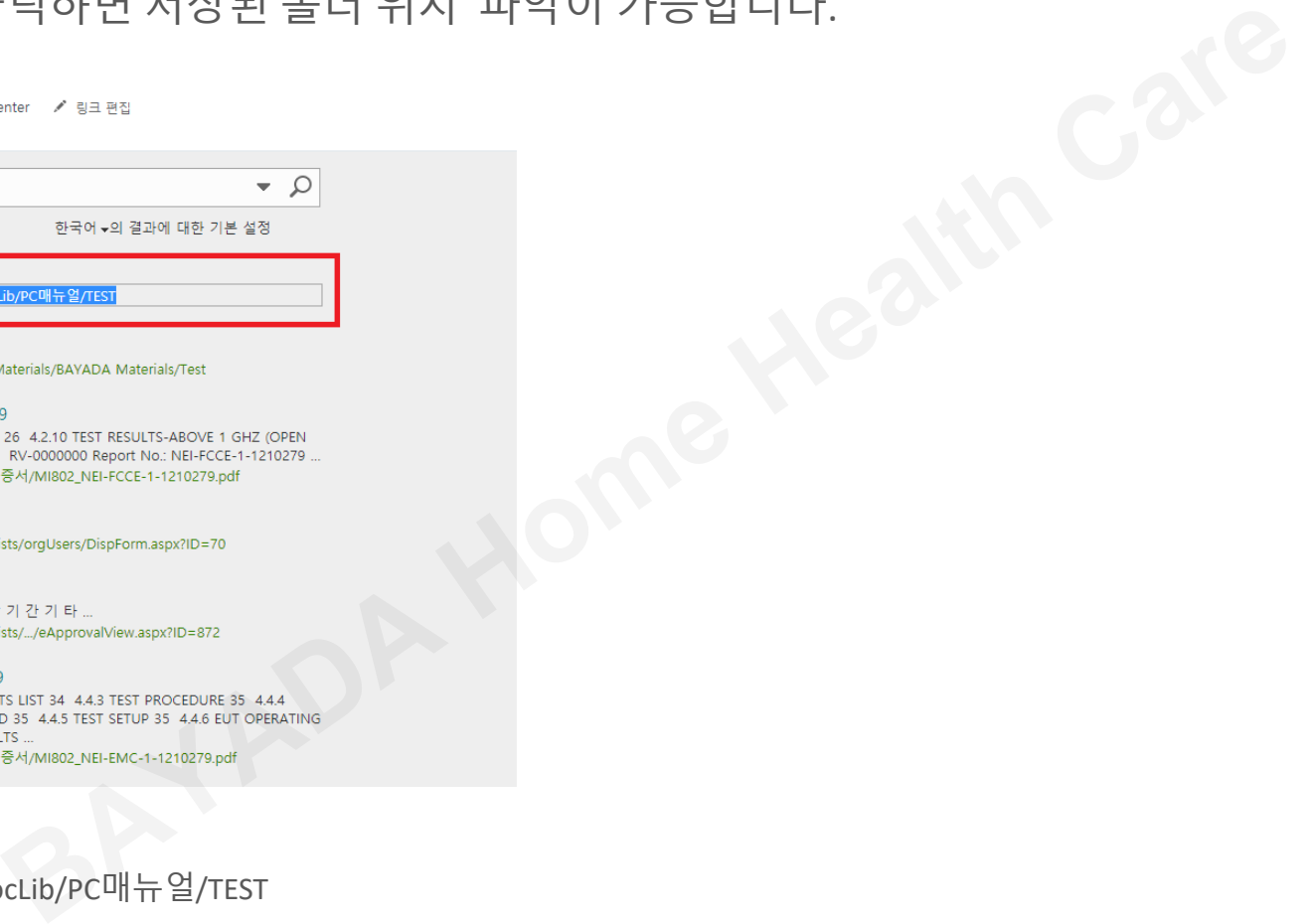

https://kkhhc.sharepoint.com/DocLib/PC매뉴얼/TEST

셰어포인트 메인 페이지 >> PC메뉴얼(폴더) >> TEST (폴더)에 실제 파일이 위치함

### **4. 파일위치 찾기**

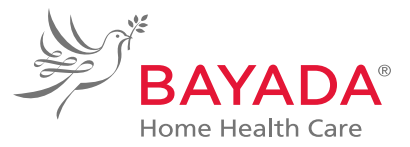

### 실제 파일이 저장된 위치입니다.

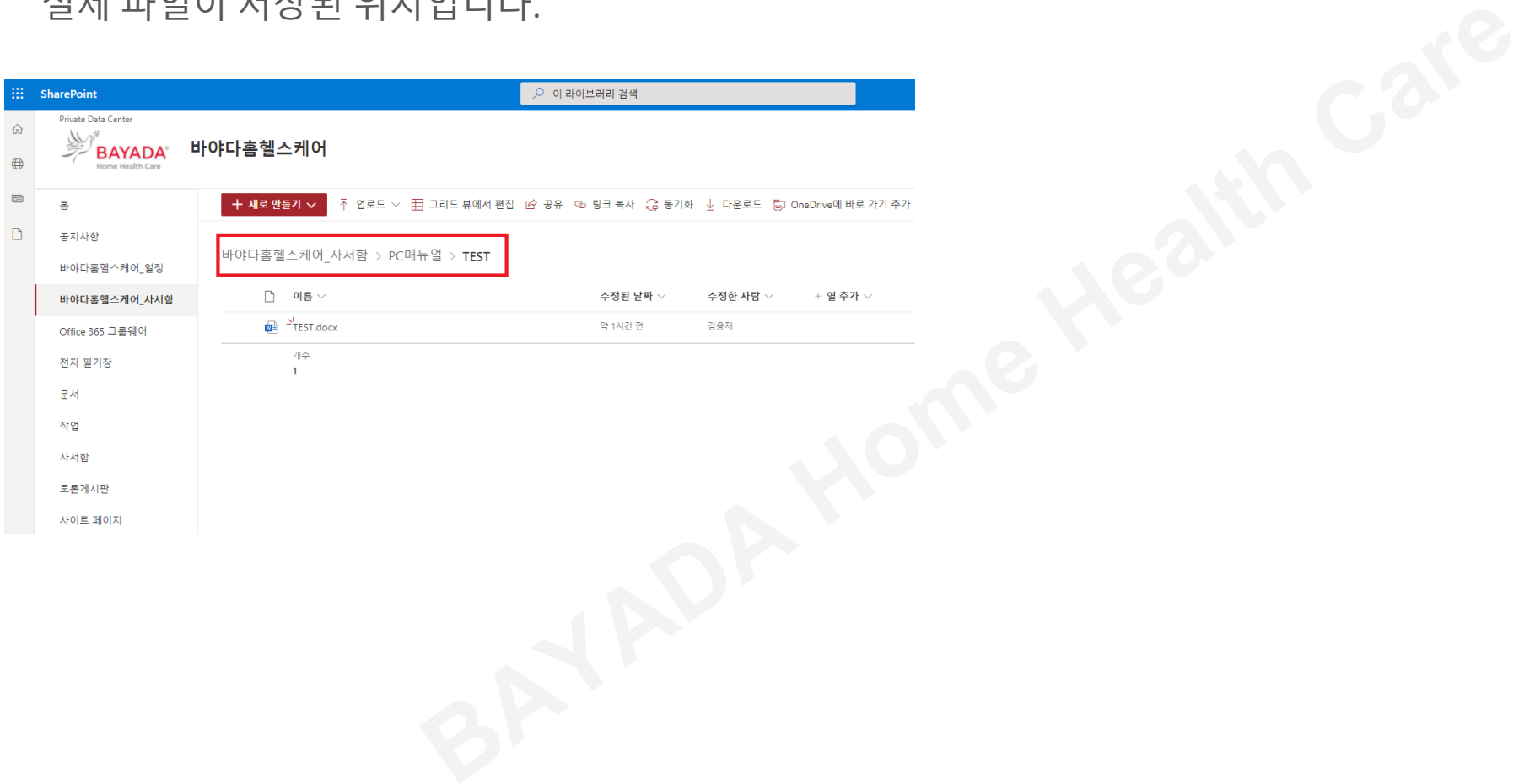

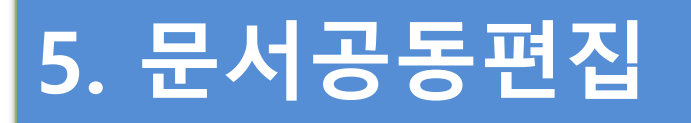

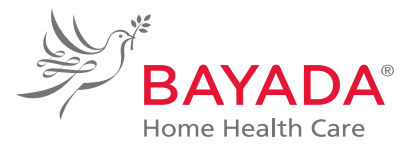

#### 편집할 파일을 확인하고 열기 버튼을 클릭합니다.

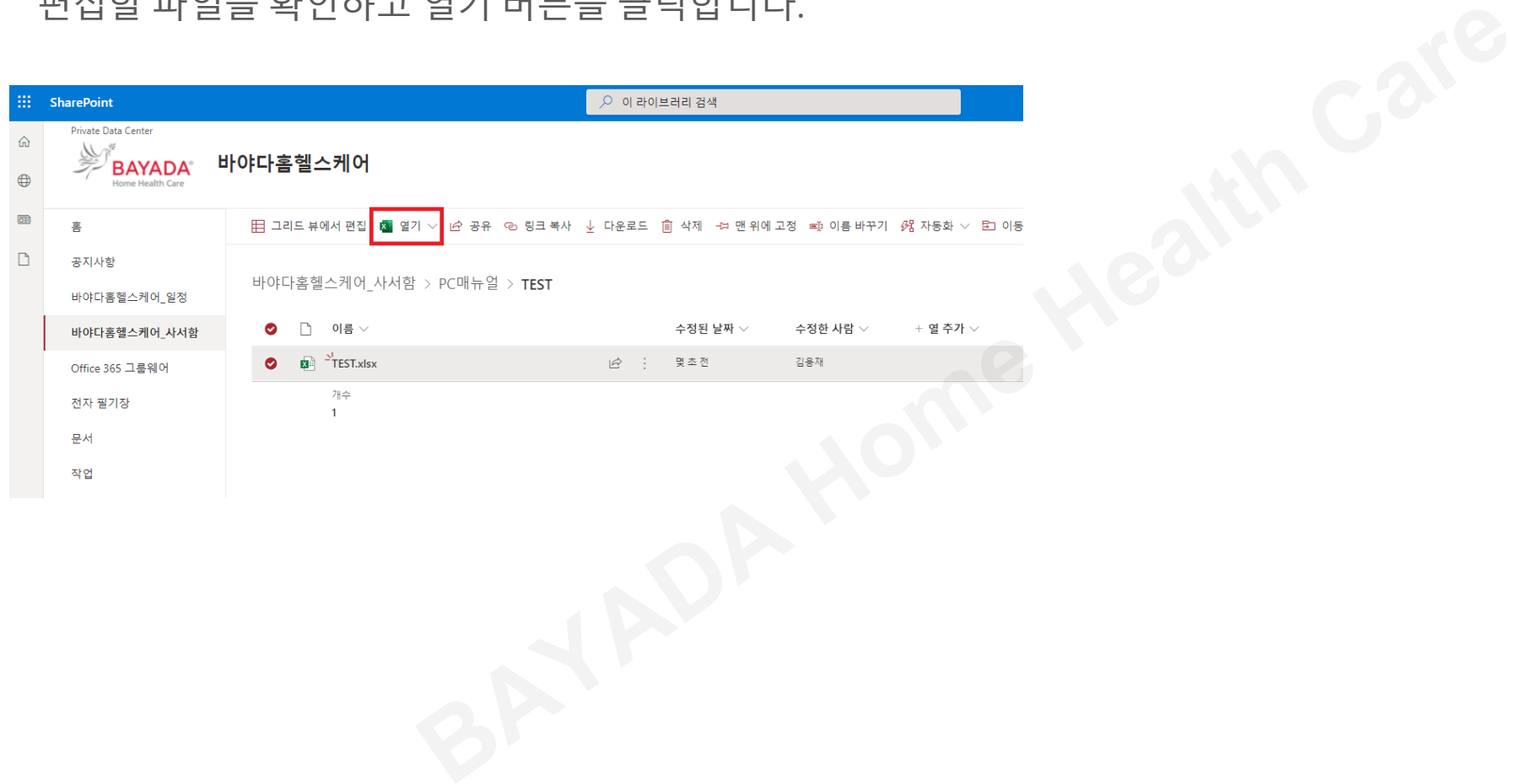

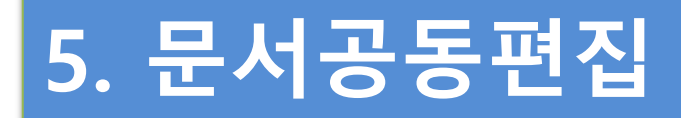

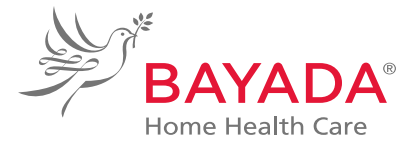

#### 브라우저에서 열기 버튼을 클릭합니다.

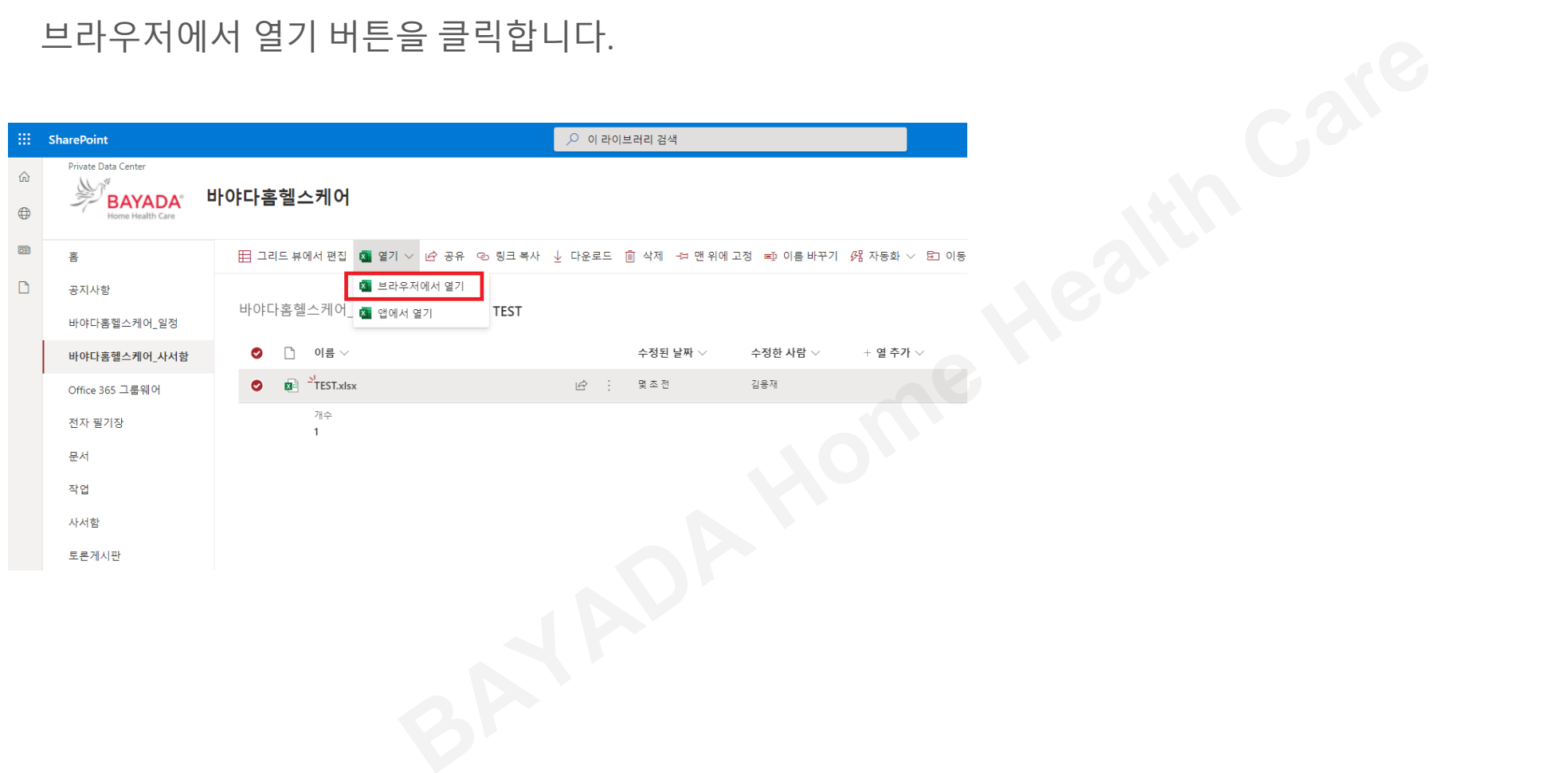

### **5. 문서공동편집**

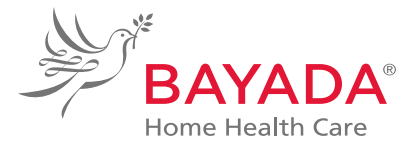

#### 다른 사용자와 동시 편집이 가능하며 결과는 즉시 반영됩니다.

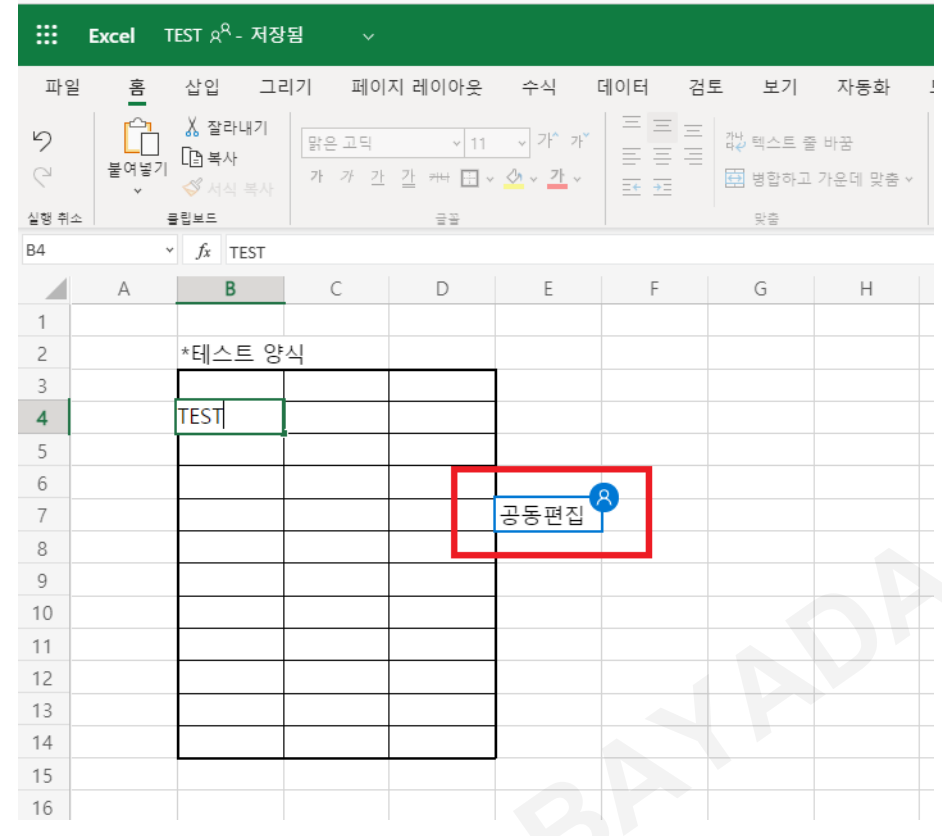

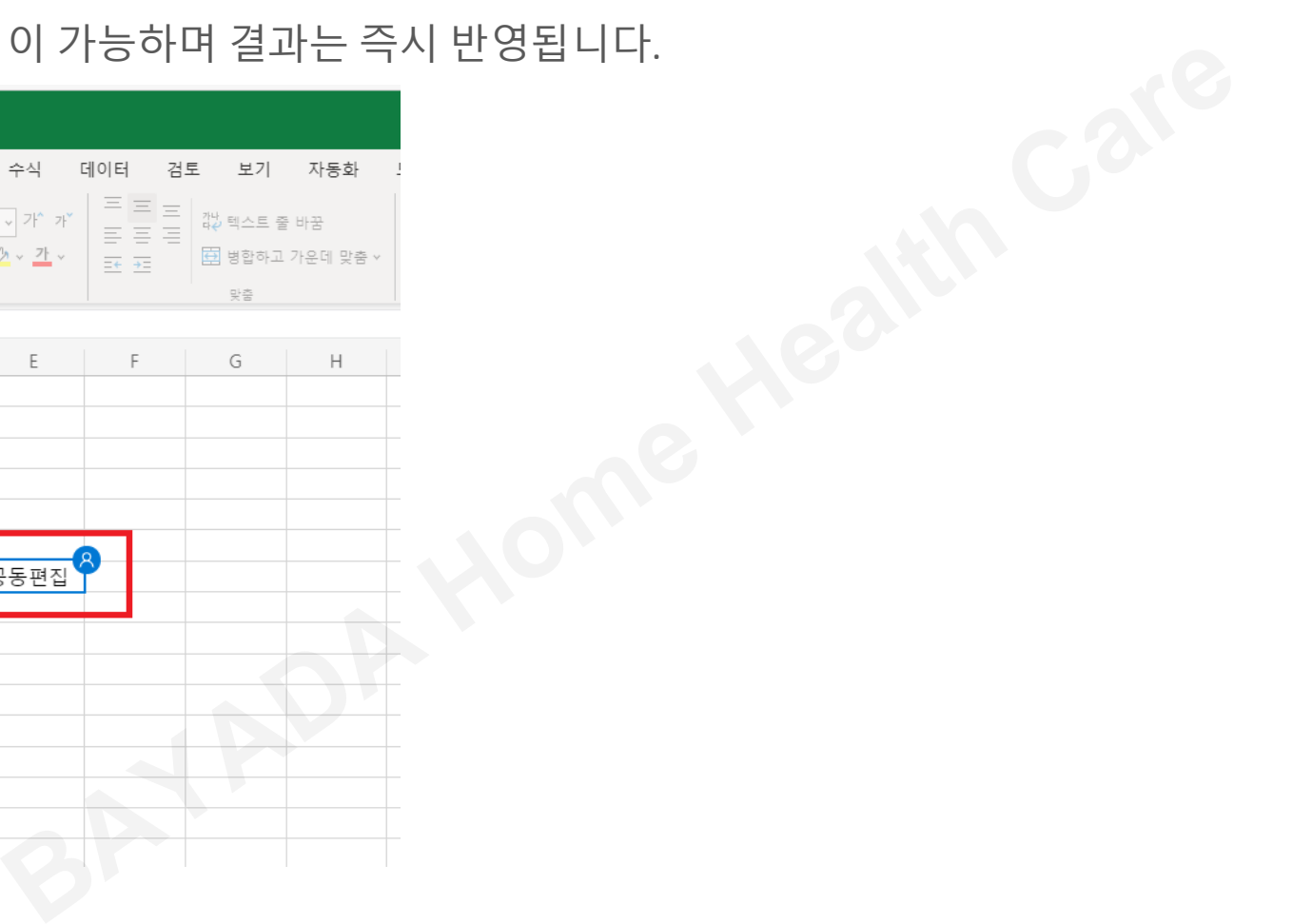

### **6. 문서복원**

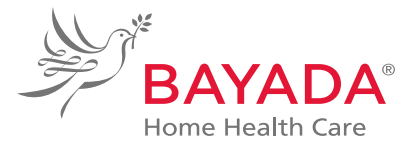

#### 문서를 마우스 오른쪽 버튼으로 클릭하여 버전 기록을 선택합니다.

十 새로 만들기 ∨

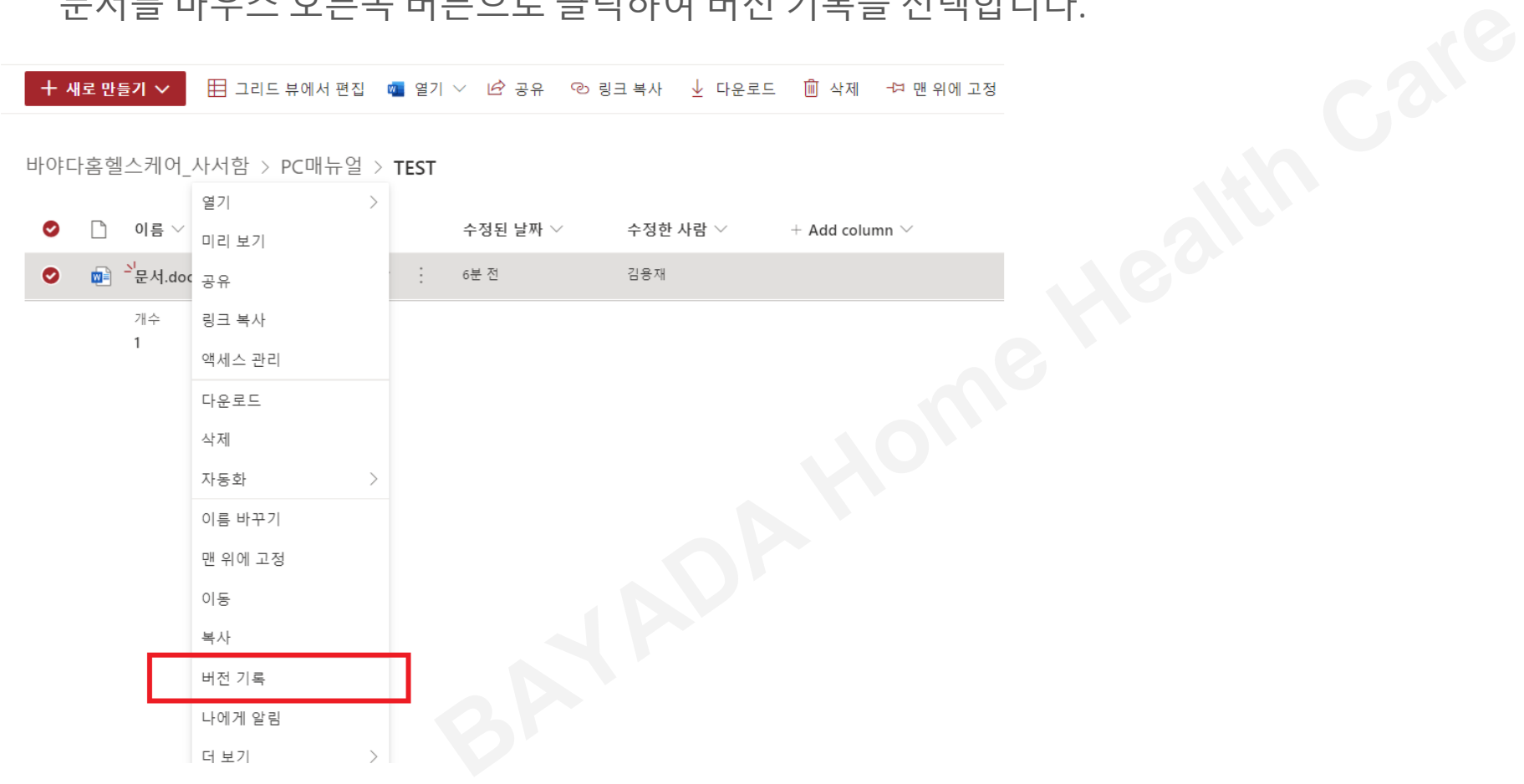

### **6. 문서복원**

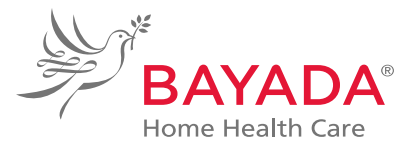

#### 복구 할 날짜의 백업파일을 클릭하면 Word에서 열기 버튼이 활성화 됩니다. 버튼을 선택합니다.

버전 기록

모든 버전 삭제

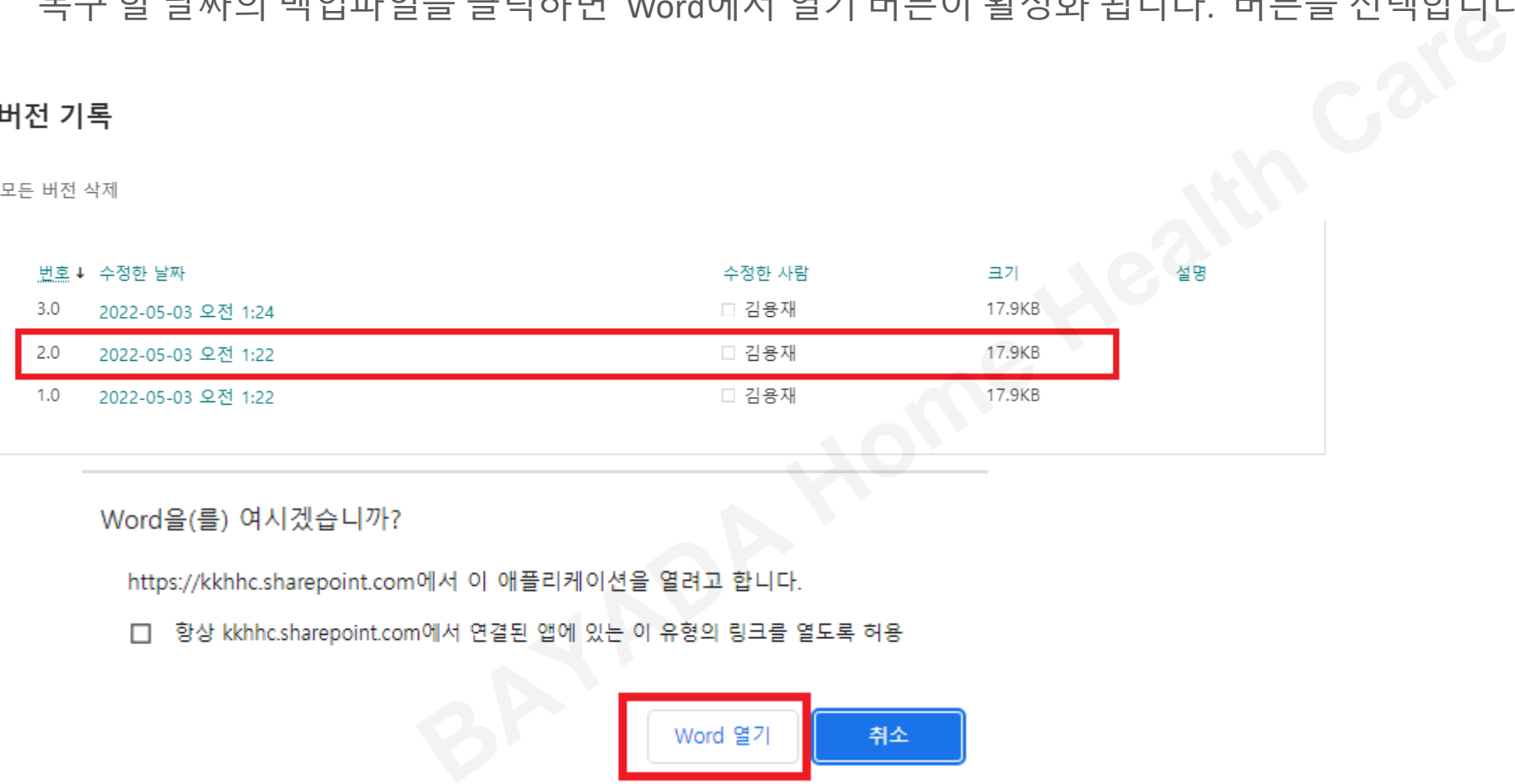

Word을(를) 여시겠습니까?

 $\Box$ 

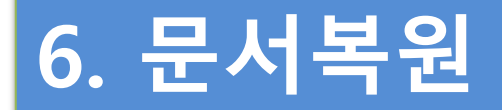

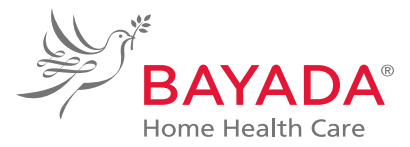

#### 백업된 문서의 내용을 확인하고 복원 버튼을 누르면 해당 문서 파일이 복원됩니다.

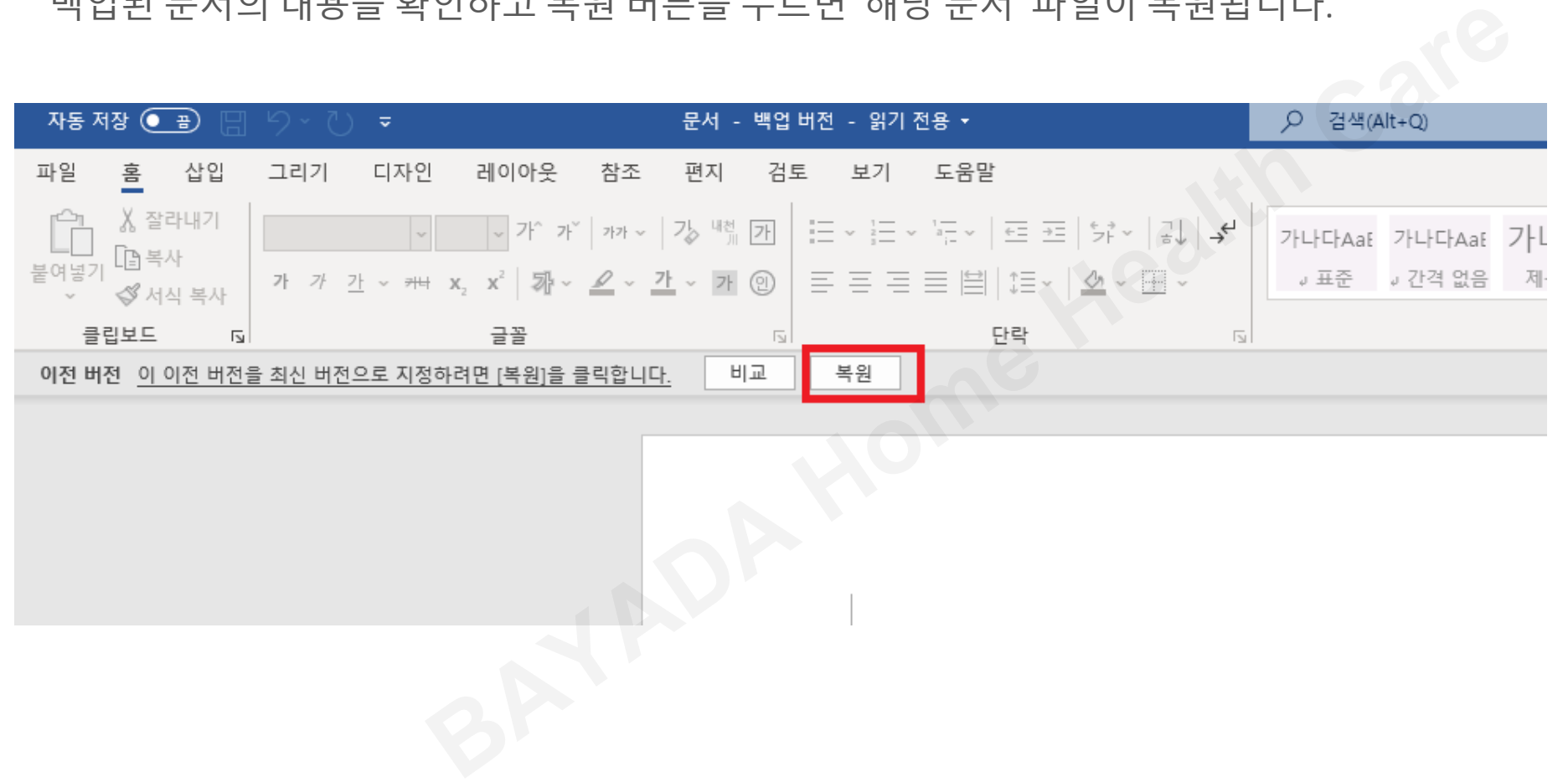

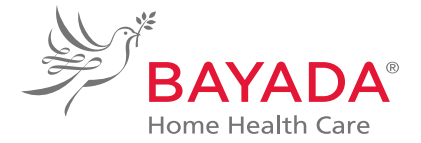

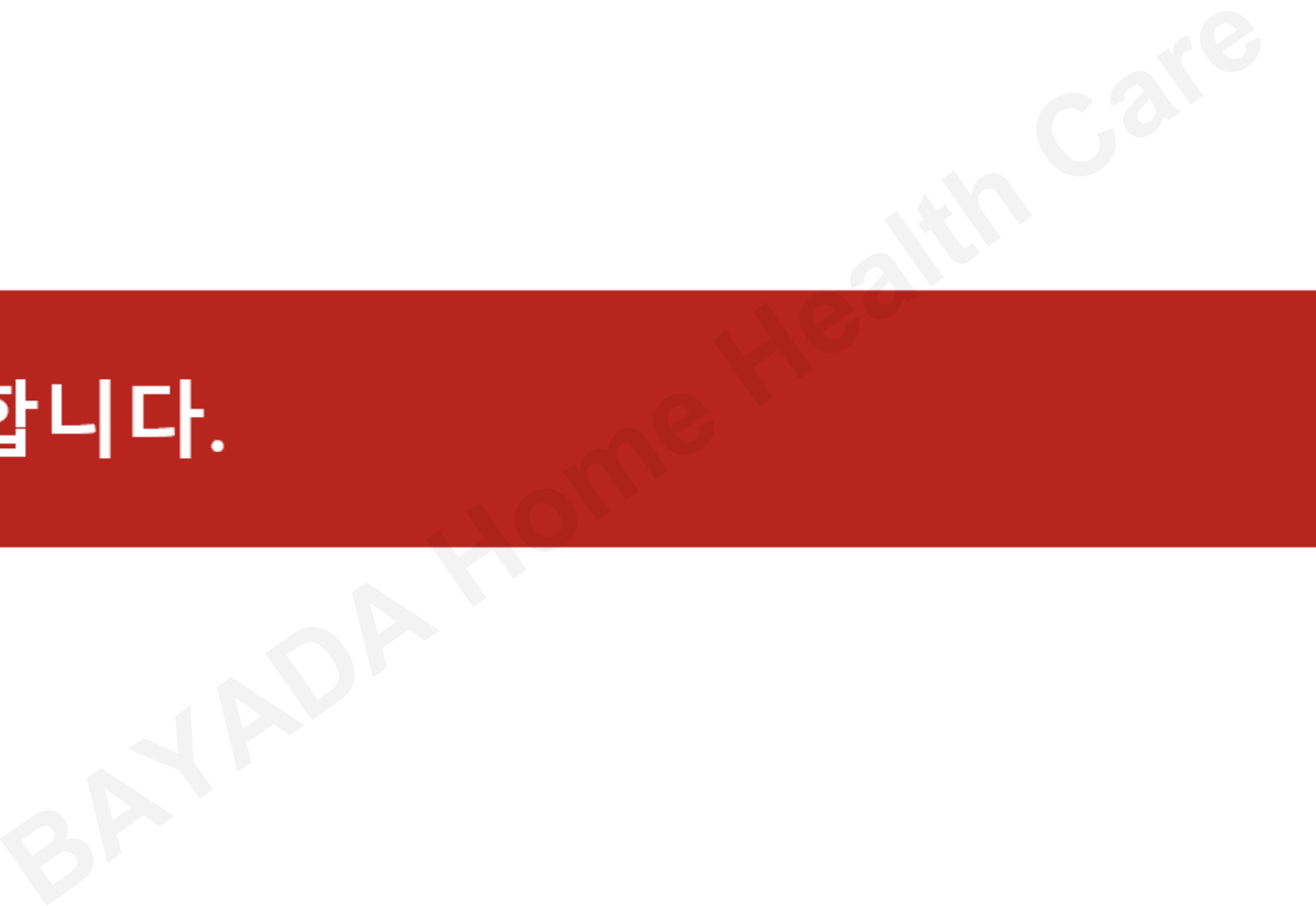